# **Εγχειρίδιο Εισαγωγής Στοιχείων στο Πληροφοριακό Σύστημα του προγράμματος Εξοικονομώ – Αυτονομώ, για την υποβολή αιτήσεων Πολυκατοικίας Τύπου Β**

Έκδοση 1 η / Ιανουάριος 2021

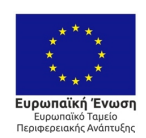

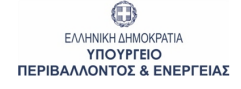

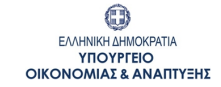

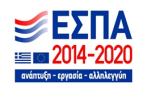

Με τη συγχρηματοδότηση της Ελλάδας και της Ευρωπαϊκής Ένωσης

## **Πίνακας Περιεχομένων**

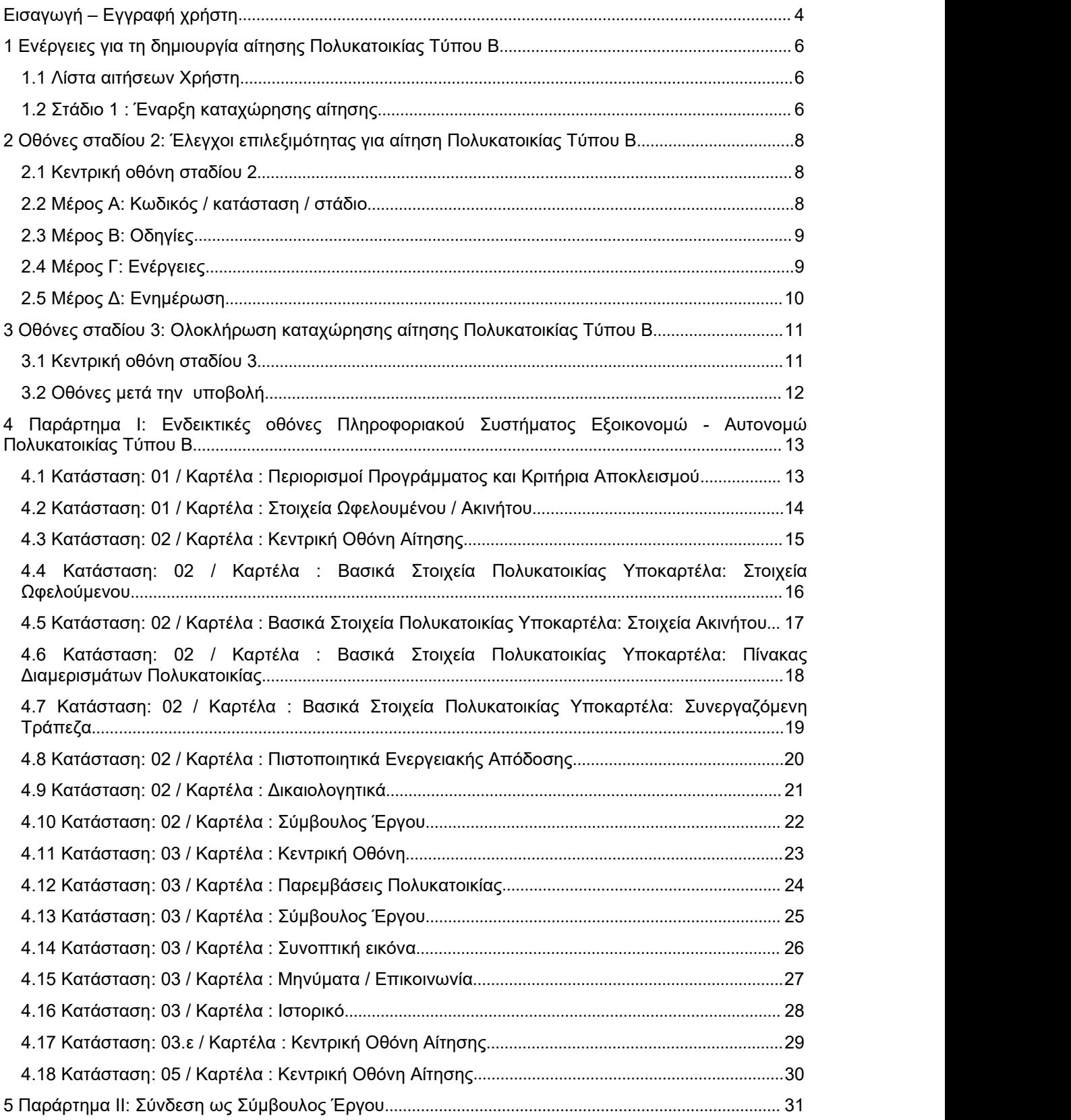

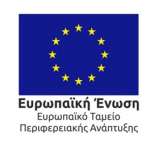

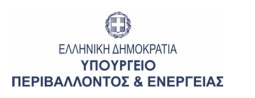

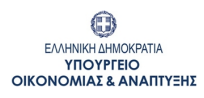

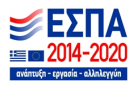

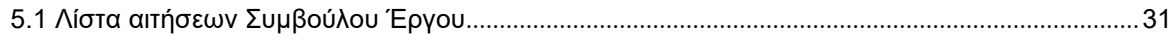

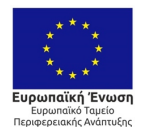

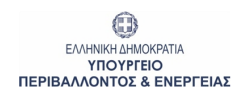

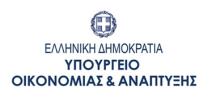

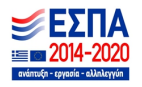

Με τη συγχρηματοδότηση της Ελλάδας και της Ευρωπαϊκής Ένωσης

<span id="page-3-0"></span>**Εισαγωγή – Eγγραφή χρήστη**

Ο Χρήστης επισκέπτεται την επίσημη διαδικτυακή πύλη του Προγράμματος στην ιστοσελίδα <https://exoikonomo2020.gov.gr> και επιλέγει την είσοδο στο πληροφοριακό σύστημα του ''Εξοικονομώ-Αυτονομώ - 2020''.

O Χρήστης επιλέγει τη σύνδεση στο μενού «Επιλογές Σύνδεσης» κάνοντας «κλικ» στο σχετικό εικονίδιο ως Εκπρόσωπος Πολυκατοικίας.

Επιλογές Σύνδεσης

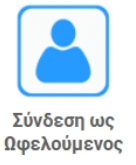

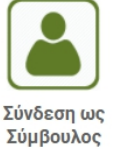

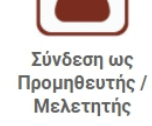

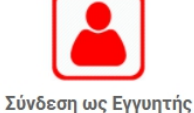

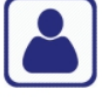

Σύνδεση ως Εκπρόσωπος Πολυκατοικίας

Αμέσως μετά την επιλογή, ζητείται αυθεντικοποίηση στοιχείων μέσω taxis. Ο Χρήστης μεταβαίνει στην οθόνη:

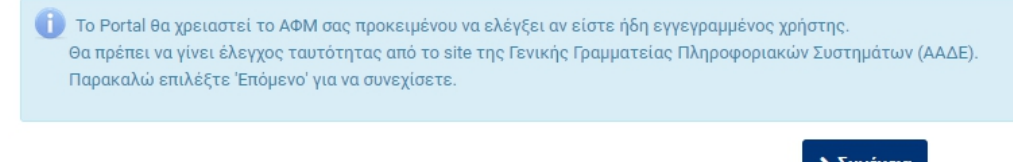

Με την επιλογή «Συνέχεια», μεταβαίνει στην οθόνη αυθεντικοποίησης της ΓΓΠΣ (Γενική Γραμματεία Πληροφοριακών συστημάτων), καταχωρεί τους κωδικούς του και εγγράφεται στο Πληροφοριακό Σύστημα του προγράμματος (Π/Σ). Στην περίπτωση αίτησης πολυκατοικίας χρησιμοποιούνται τα στοιχεία αυθεντικοποίησης που αντιστοιχούν στο ΑΦΜ Πολυκατοικίας.

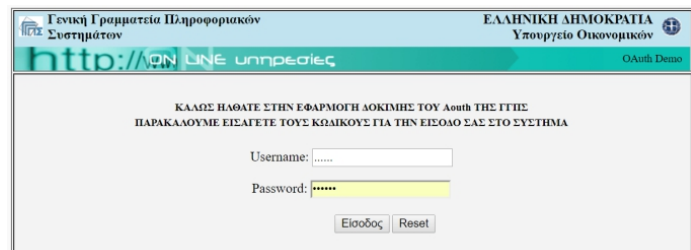

Ζητείται από τον Χρήστη εξουσιοδότηση και καταχώρηση του e-mail του. Εφόσον το e-mail που καταχωρήθηκε είναι έγκυρο, του αποστέλλεται αυτόματα κωδικός πρόσβασης για τη σύνδεσή του στο σύστημα καθώς και σχετική οδηγία.

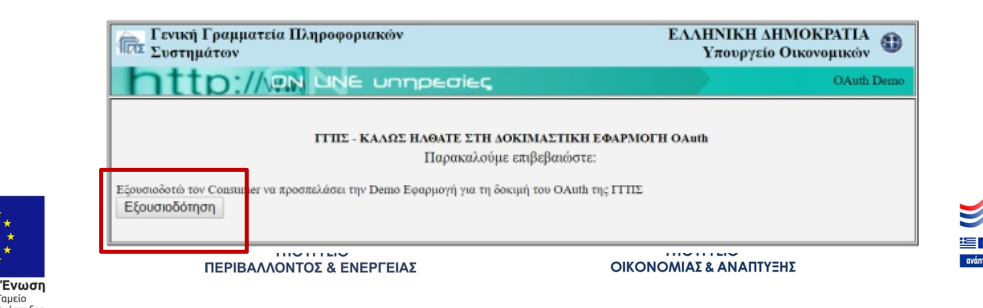

Με τη συγχρηματοδότηση της Ελλάδας και της Ευρωπαϊκής Ένωσης

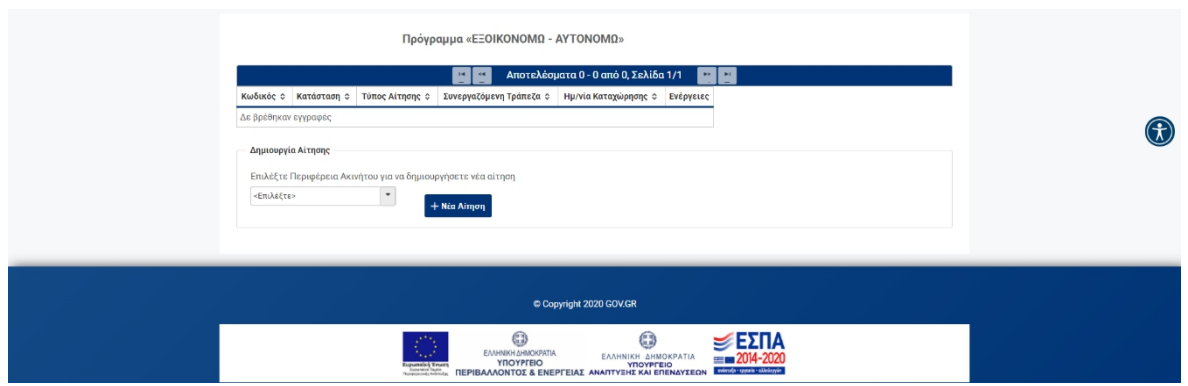

Στις επόμενες παραγράφους παρουσιάζονται αναλυτικά οι ενέργειες που θα πρέπει να ακολουθηθούν από τον Εκπρόσωπο Πολυκατοικίας για τη δημιουργία και την οριστική υποβολή αίτησης Πολυκατοικίας Τύπου Β.

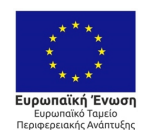

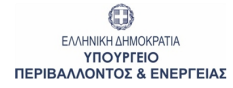

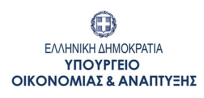

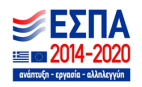

## <span id="page-5-0"></span>**1 Ενέργειες για τη δημιουργία αίτησης Πολυκατοικίας Τύπου Β**

#### <span id="page-5-1"></span>**1.1 Λίστα αιτήσεων Χρήστη**

Με την είσοδο στο Π/Σ, δημιουργείται λίστα, η οποία θα περιλαμβάνει τις αιτήσεις που άνοιξε, διαχειρίστηκε - επεξεργάστηκε ο Χρήστης.

Με την πρώτη είσοδο, η λίστα θα είναι κενή και θα πρέπει ο Χρήστης να πατήσει «+ Νέα Αίτηση» στο κάτω μέρος της οθόνης για να ξεκινήσει τις καταχωρήσεις στο Π/Σ:

+ Νέα Αίτηση

Μέσω της συγκεκριμένης λίστας, ο Χρήστης θα μπορεί να ανοίγει και να επεξεργάζεται την αίτησή του, ενώ στη στήλη «Ενέργειες» θα μπορεί να διαγράψει ή να ακυρώσει όποια εγγραφή επιθυμήσει πατώντας πάνω στις αντίστοιχες επιλογές.

Σε κάθε στάδιο καταχώρησης από τα επόμενα, ο Χρήστης θα μπορεί, μέσω της επιλογής «Επιστροφή στη λίστα αιτήσεων», να επιστρέφει στην συγκεκριμένη λίστα.

< Επιστροφή στη λίστα αιτήσεων

#### <span id="page-5-2"></span>**1.2 Στάδιο 1 : Έναρξη καταχώρησης αίτησης**

Ο Χρήστης αρχικά επιλέγει την περιφέρεια του ακινήτου της αίτησης και ακολούθως πατώντας «+ Νέα Αίτηση», ξεκινά η καταχώρηση των παρακάτω απαιτούμενων πεδίων.

#### - **Περιορισμοί Προγράμματος και Κριτήρια Αποκλεισμού:**

O Χρήστης επιλέγει τον τύπο της αίτησης (εδώ επιλέγει: Πολυκατοικία Τύπου Β)και αποδέχεται μια σειρά από περιορισμούς που αφορούν στο πρόγραμμα και ακολούθως επιλέγει «Συνέχεια»:

ΣΤΑΔΙΟ 1: Έναρξη αίτησης

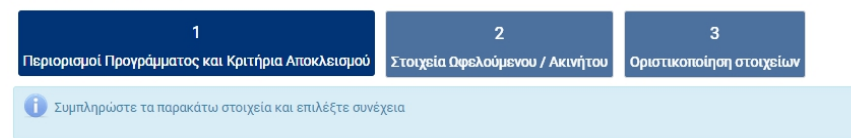

Ολόκληρη η οθόνη της ανωτέρω καρτέλας παρατίθεται στο Κεφάλαιο 4, [Παράρτημα](#page-12-1) Ι, υποκεφάλαιο 4.1.

- **Στοιχεία Ωφελούμενου/Ακινήτου:** Ο Χρήστης καταχωρεί τα στοιχεία ταυτοποίησης του ωφελούμενου (εκπροσώπου πολυκατοικίας) και του ακινήτου (Στοιχεία Ταυτότητας,Διεύθυνση Επικοινωνίας, Στοιχεία Επικοινωνίας και Διεύθυνση Ακινήτου) και ακολούθως επιλέγει «Συνέχεια»:<br>ΣΤΑΔΙΟ 1 : Έναρξη αίτησης

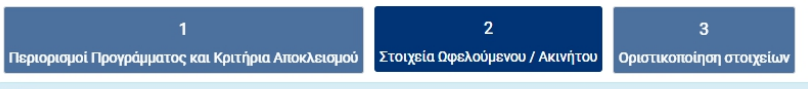

Στην ενότητα αυτή καταχωρούνται τα βασικά στοιχεία του ωφελούμενου (ή του εκπροσώπου, σε περίπτωση που η καταχώρηση γίνεται από τον εκπρόσωπο αίτησης πολυκατοικίας) . Τα .<br>woμικά στοιχεία θα πρέπει να συμφωνούν με τα αντίστοιχα στοιχεία που έχουν καταχωρηθεί στο TAXIS, κατά την υποβολή της φορολογικής σας δήλωσης για το φορολογικό έτος 2019. · Παρακαλώ συμπληρώστε τα υποχρεωτικά πεδία και επιλέξτε «Προσωρινή Αποθήκευση»

Ολόκληρη η οθόνη της ανωτέρω καρτέλας παρατίθεται στο Κεφάλαιο 4, [Παράρτημα](#page-13-0) Ι, υποκεφάλαιο 4.2.

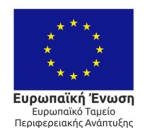

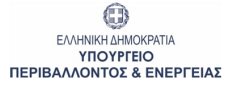

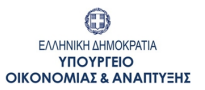

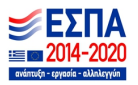

Σε συγκεκριμένα σημεία – πεδία της καρτέλας, υπάρχει ο το εικονίδιο πατώντας στο οποίο εμφανίζονται περαιτέρω διευκρινίσεις επί των πεδίων και των δεδομένων προς καταχώρηση.

Κατά τη διάρκεια των καταχωρήσεων των παραπάνω πεδίων προτείνεται η επιλογή του κουμπιού «Αποθήκευση», μέσω του οποίου, αφενός αποθηκεύονται τα δεδομένα που έχουν καταχωρηθεί και αφετέρου πραγματοποιούνται έλεγχοι από το Π/Σ.

#### - **Οριστικοποίηση στοιχείων**

ΣΤΑΔΙΟ 1: Έναρξη αίτησης

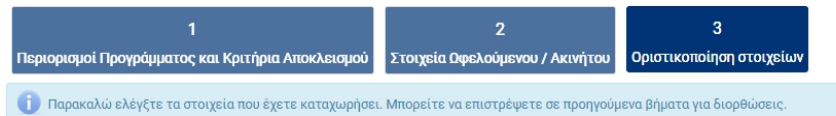

Μετά την ολοκλήρωση των καταχωρήσεων και εφόσον είναι επιτυχής ο έλεγχος της αίτησης, για να προχωρήσει η αίτηση στην κεντρική ροή εργασιών, ο χρήστης επιλέγει **«Αποθήκευση»** και απάντα αν θέλει να προχωρήσει στο επόμενο βήμα

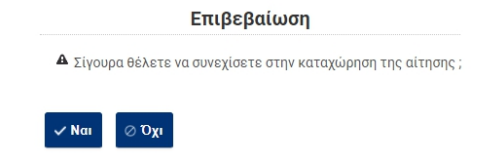

Με την επιλογή **«**ΝΑΙ**»** μεταφέρεται αυτόματα στην λίστα αιτήσεων.

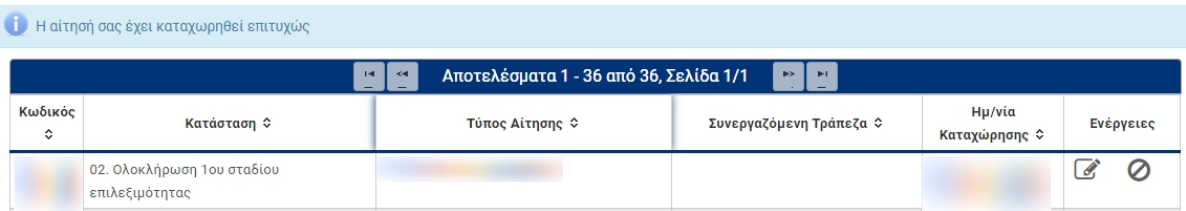

Στη συνέχεια μπορεί να επιλέξει την συγκεκριμένη αίτηση επιλέγοντας, είτε τον κωδικό της είτε το κουμπί «Επεξεργασία» στο μενού «Ενέργειες», ώστε να προχωρήσει πλέον στην **Κεντρική Οθόνη Αίτησης** για τα επόμενα βήματα.

*Γενική επισήμανση : ο μέγιστος χρόνος επεξεργασίας της αίτησης χωρίς αποθήκευση είναι τα 20 λεπτά μετά το πέρας αυτών ο χρήστης βγαίνει εκτός συστήματος και δεν αποθηκεύονται τα στοιχεία που καταχώρησε. Το σύστημα δίνει δυνατότητα παράτασης του χρόνου ώστε να ανανεωθεί ο χρόνος σύνδεσης πριν τη λήξη του. Για αυτό εμφανίζεται σχετική προειδοποίηση στο επάνω μέρος της οθόνης.*

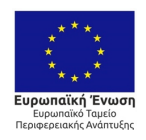

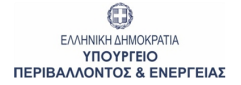

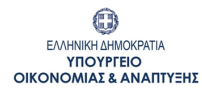

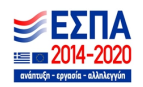

## <span id="page-7-0"></span>**2 Οθόνες σταδίου 2: Έλεγχοι επιλεξιμότητας για αίτηση Πολυκατοικίας Τύπου B**

## <span id="page-7-1"></span>**2.1 Κεντρική οθόνη σταδίου 2**

Η **Κεντρική Οθόνη** της αίτησης είναι διαχωρισμένη σε τέσσερα μέρη:

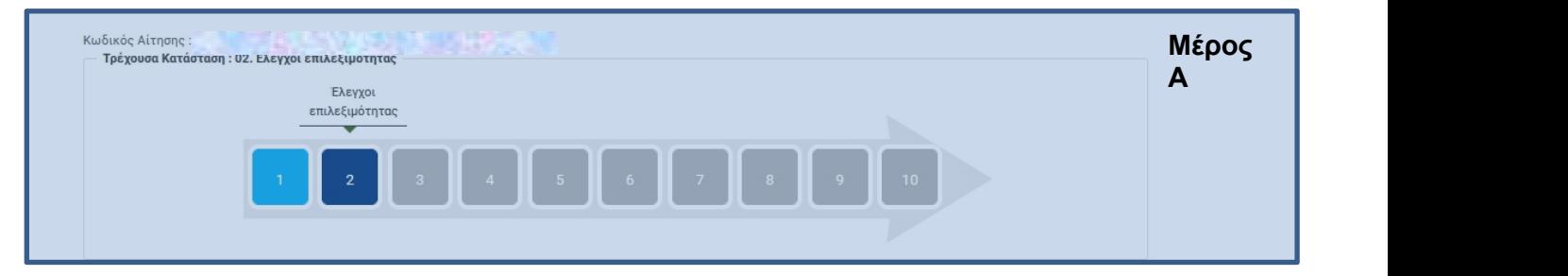

#### Κεντρική Οθόνη Αίτησης

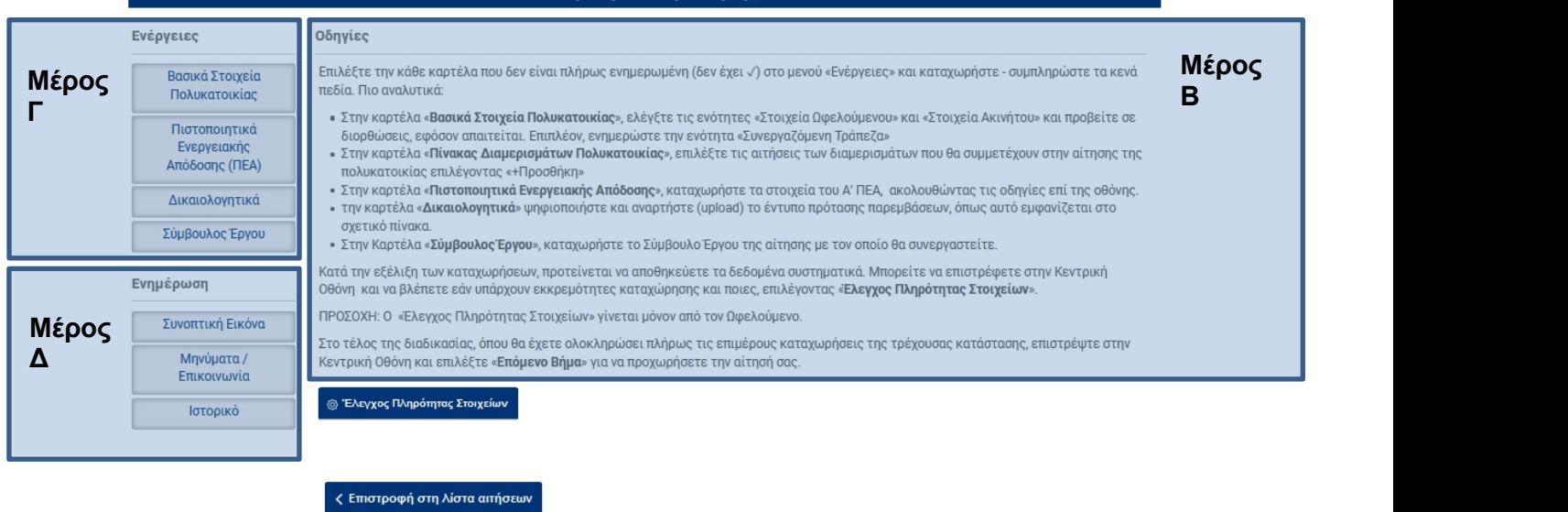

## <span id="page-7-2"></span>**2.2 Μέρος Α: Κωδικός / κατάσταση / στάδιο**

Ο Χρήστης βλέπει τον κωδικό της αίτησης και την τρέχουσα κατάσταση στην οποία βρίσκεται η αίτηση ανά πάσα στιγμή.

Τα δέκα (10)βασικά επιμέρους στάδια που θα ακολουθήσει η αίτηση περιγράφονται σειριακά στο σχήμα - βέλους και είναι τα εξής:

- 1. Έναρξη καταχώρησης αίτησης
- 2. Έλεγχοι επιλεξιμότητας
- 3. Ολοκλήρωση καταχώρησης αίτησης
- 4. Υποβληθείσα
- 5. Σε αναμονή υπαγωγής
- 6. Υπαχθείσα
- 7. Σε υλοποίηση παρεμβάσεων
- 8. Σε διενέργεια ελέγχου
- 9. Πιστοποιημένη
- 10. Εκταμιευμένη

Το Μέρος Α είναι σταθερό και εμφανίζεται σε όλες τις οθόνες του Π/Σ. Ανάλογα με την κατάσταση στην οποία βρίσκεται η αίτηση, μεταβάλλεται δυναμικά, περιγράφοντας το τρέχον στάδιο, από την εγγραφή μέχρι και την τελική εκταμίευση.

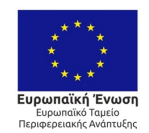

 $\odot$ EMAHNIKH AHMOKPATIA **VROVPEEIO ΠΕΡΙΒΑΛΛΟΝΤΟΣ & ENEPΓEIAΣ** 

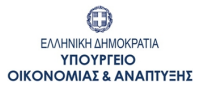

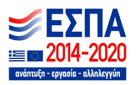

## <span id="page-8-0"></span>**2.3 Μέρος Β: Οδηγίες**

Περιλαμβάνει αναλυτικές οδηγίες τις οποίες θα πρέπει να ακολουθεί ο Χρήστης, ανάλογα με το στάδιο στο οποίο βρίσκεται η αίτησή του κάθε φορά. Οι οδηγίες αφορούν, τόσο σε πεδία που πρέπει να συμπληρώσει ο Χρήστης και καρτέλες στις οποίες αντιστοιχούν τα πεδία αυτά, όσο και σε ενέργειες στις οποίες πρέπει να προβεί προκειμένου να προχωρήσει την αίτηση του σε επόμενο στάδιο. Τέλος περιγράφονται και κατευθυντήριες οδηγίες για το πως μπορεί ο ωφελούμενος να βλέπει και να ενημερώνεται για τα παραγόμενα έντυπα του συστήματος, τα μηνύματα και τις προθεσμίες.

Στο κάτω μέρος τωνοδηγιών υπάρχει πάντα η βασική επιλογή - κουμπί «Έλεγχος Πληρότητας Στοιχείων» :

**@ Έλεγχος Πληρότητας Στοιχείων** 

Πατώντας το κουμπί αυτό, είτε εμφανίζονται οι ελλείψεις - εκκρεμότητες προς καταχώρηση σε διακριτό μήνυμα επί της οθόνης είτε, εφόσον δεν εντοπιστούν προβλήματα, η αίτηση δύναται να προχωρήσει σε επόμενο στάδιο (βλέπε «Οριστική Υποβολή»).

## <span id="page-8-1"></span>**2.4 Μέρος Γ: Ενέργειες**

Περιλαμβάνει καρτέλες, στις οποίες ο Χρήστης καλείται να καταχωρήσει στοιχεία, βάσει των οδηγιών επί της οθόνης.Ο αριθμός των επιμέρους καρτελών αυξάνεται κατά την εξέλιξη των καταχωρήσεων και κατά τη μετάβαση σε επόμενες καταστάσεις. Ενδεικτικά, το σετ καρτελών θα περιλαμβάνει τα παρακάτω:

- **Βασικά στοιχεία πολυκατοικίας** (ζητούνται επιπλέον στοιχεία αυτών που καταχωρήθηκαν στο 1ο στάδιο έναρξης της αίτησης) όπως:
	- o **Στοιχεία Ωφελούμενου**: Καταχωρούνται τα στοιχεία του ωφελούμενου (εκπροσώπου πολυκατοικίας). Η οθόνη της υποκαρτέλας παρατίθεται στο Κεφάλαιο 4, Παράρτημα Ι, [υποκεφάλαιο](#page-15-0) 4.4.
	- o **Στοιχεία Ακινήτου**: Καταχωρούνται τα στοιχεία του ακινήτου για το οποίο υποβάλλεται η αίτηση. Η οθόνητης υποκαρτέλας παρατίθεται στο [Κεφάλαιο](#page-16-0) 4, Παράρτημα Ι, υποκεφάλαιο 4.5.
	- o **Πίνακας Διαμερισμάτων Πολυκατοικίας**:Καταχωρούνται στοιχεία των διαμερισμάτων που συμμετέχουν στην αίτηση. Η οθόνη της υποκαρτέλας παρατίθεται στο Κεφάλαιο 4, Παράρτημα Ι, [υποκεφάλαιο](#page-17-0) 4.6.
	- o **Συνεργαζόμενη Τράπεζα:** Καταχωρείται η τράπεζα στον λογαριασμό της οποίας θα γίνει η εκταμίευση των ωφελημάτων του Προγράμματος και οι συναλλαγές με τους αναδόχους-προμηθευτές. Η οθόνη της υποκαρτέλας παρατίθεται στο Κεφάλαιο 4, Παράρτημα Ι, [υποκεφάλαιο](#page-18-0) 4.7.
- **Πιστοποιητικά ενεργειακής απόδοσης**: Καταχωρούνται ο Αριθμός Πρωτοκόλλου και ο Αριθμός Ασφαλείας του Πιστοποιητικού Ενεργειακής Απόδοσης χωρίς τις παύλες και χωρίς κενά. Η οθόνη της καρτέλας παρατίθεται στο Κεφάλαιο 4, Παράρτημα Ι, [υποκεφάλαιο](#page-19-0) 4.8.

## **Παρεμβάσεις Πολυκατοικίας.**

- **Δικαιολογητικά:** Στο στάδιο 2, ο χρήστης ψηφιοποιεί (σε μορφή pdf) και αναρτά (upload) το απαιτούμενο δικαιολογητικό, όπως αυτό εμφανίζεται στον σχετικό πίνακα. Τα υπόλοιπα δικαιολογητικά (υποχρεωτικά και πρόσθετα) αναρτώνται μετά την υποβολή της αίτησης (κατάσταση « 03.ε Υποβολή δικαιολογητικών αίτησης»). Η οθόνη της καρτέλας παρατίθεται στο Κεφάλαιο 4, Παράρτημα Ι, [υποκεφάλαιο](#page-19-0) 4.9.
- **Σύμβουλος Έργου.**

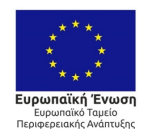

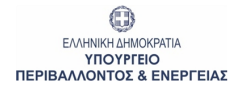

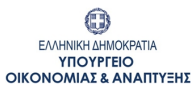

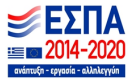

Ο Χρήστης για κάθε καρτέλα από το μενού **«Ενέργειες»** ακολουθεί πιστά τις οδηγίες που αναφέρονται στην εκάστοτε καρτέλα συμπληρώνοντας τα απαιτούμενα υποχρεωτικά πεδία και επιλέγει **«Αποθήκευση».** Εφόσον είναι πλήρη τα στοιχεία που καταχωρήθηκαν εμφανίζεται μήνυμα επιτυχούς καταχώρησης. Σε αντίθετη περίπτωση, εμφανίζεται σχετικό μήνυμα επί της οθόνης, στο οποίο περιγράφονται οι όποιες εκκρεμότητες εντοπιστούν.

Αφού ολοκληρωθούν επιτυχώς οι επιμέρους καταχωρήσεις ανά καρτέλα, ο Χρήστης επιστρέφει στην Κεντρική οθόνη για να προχωρήσει την αίτησή του στα επόμενα στάδια.

Κάθε καρτέλα που ολοκληρώνεται επιτυχώς χαρακτηρίζεται με ✓ , οπότε ο χρήστης θα γνωρίζει ποιες ενέργειες έχουν ολοκληρωθεί και ποιες εκκρεμούν.

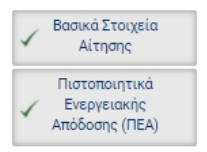

Κατά την εξέλιξη των καταχωρήσεων και ανάλογα με την κατάσταση στην οποία βρίσκεται η αίτηση, το Π/Σ εντοπίζει ελλείψεις δικαιολογητικών και εμφανίζει κόκκινη στρογγυλή ειδοποίηση δίπλα στην καρτέλα **«Δικαιολογητικά»** με τον αριθμό των δικαιολογητικών που βρίσκονται σε εκκρεμότητα ψηφιοποίησης.

## <span id="page-9-0"></span>**2.5 Μέρος Δ: Ενημέρωση**

Περιλαμβάνει μία σειρά από καρτέλες όπως:

- **Συνοπτική εικόνα**
- **Μηνύματα / Επικοινωνία**
- **Ιστορικό**

Τα περιεχόμενα της καρτέλας **«Συνοπτική εικόνα»** εμπλουτίζονται κατά την εξέλιξη των καταστάσεων της αίτησης και περιγράφονται στις οδηγίες της Κεντρικής Οθόνης.

Στην καρτέλα **«Μηνύματα / Επικοινωνία»** περιλαμβάνονται τα επιμέρους αυτοματοποιημένα εισερχόμενα μηνύματα που λαμβάνει ο Χρήστης κατά την εξέλιξη της αίτησής του. Ο αριθμός των μη αναγνωσμένων μηνυμάτων εμφανίζεται σε κόκκινη στρογγυλή ειδοποίηση δίπλα στην καρτέλα.

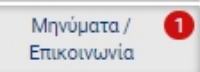

Ο Χρήστης προτείνεται συστηματικά να επισκέπτεται την συγκεκριμένη καρτέλα και να παρακολουθεί τα νέα, εισερχόμενα μηνύματα. Για την ανάγνωση των μηνυμάτων, ο Χρήστης επιλέγει το σχετικό κουμπί, στη στήλη «Ενέργειες».

Στην καρτέλα **«Ιστορικό»** ο Χρήστης έχειτη δυνατότητα να παρακολουθείτη χρονική εξέλιξη της αίτησής του, ανά στάδιο.

Με την ενεργοποίηση της εκάστοτε προθεσμίας που αφορά στην αίτηση, εμφανίζεται η καρτέλα **«Προθεσμίες».** Όποτε υπάρχει ενεργή προθεσμία εμφανίζεται σε κόκκινη στρογγυλή ειδοποίηση δίπλα στην καρτέλα.

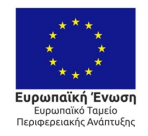

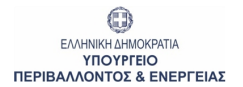

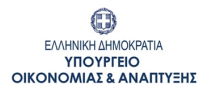

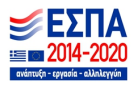

## <span id="page-10-0"></span>**3 Οθόνες σταδίου 3: Ολοκλήρωση καταχώρησης αίτησης Πολυκατοικίας Τύπου Β**

## <span id="page-10-1"></span>**3.1 Κεντρική οθόνη σταδίου 3**

Στην καρτέλα **«Παρεμβάσεις Πολυκατοικίας»,** ο Εκπρόσωπος της Πολυκατοικίας καταχωρεί τα στοιχεία των προτεινόμενων παρεμβάσεων, σύμφωνα με το Παράρτημα ΙΙΙ, που έχει συμπληρωθεί από τον Ενεργειακό Επιθεωρητή. Η οθόνη της καρτέλας παρατίθεται στο Κεφάλαιο 4, [Παράρτημα](#page-23-0) Ι, υποκεφάλαιο 4.12.

Στην καρτέλα **«Σύμβουλος Έργου»** ο Εκπρόσωπος της Πολυκατοικίας συμπληρώνει το Α.Φ.Μ. του σύμβουλου που θα διαχειριστεί την αίτησή του στο Πληροφοριακό Σύστημα από την υποβολή μέχρι την τελική εκταμίευση. Η επιλογή Συμβούλου είναι προαιρετική και μπορεί να γίνει ήδη και από το στάδιο 2. Σε περίπτωση επιλογής Συμβούλου, θα πρέπει αυτή να δηλωθεί υποχρεωτικά πριν την υποβολή. Η οθόνη της καρτέλας παρατίθεται στο Κεφάλαιο 4, Παράρτημα Ι, [υποκεφάλαιο](#page-24-0) 4.13.

Η επιλογή συμβούλου προϋποθέτει την δική του εγγραφή στο σύστημα. Η οθόνη της καρτέλας παρατίθεται στο Κεφάλαιο 5, [Παράρτημα](#page-30-0) ΙΙ.

Με την ολοκλήρωση των προηγούμενων βημάτων, ο Χρήστης υποβάλει την αίτησή του , επιλέγοντας στην Κεντρική Οθόνη «Υποβολή Αίτησης» μετά την επιλογή στο κουμπί «Αποδέχομαι».

.<br>◎ Υποβολή Αίτησης

**Σε περίπτωση που οι καταχωρήσεις έχουν ολοκληρωθεί επιτυχώς, η αίτηση υποβάλλεται και δεσμεύει τα σχετικά κονδύλια του προγράμματος.**

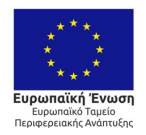

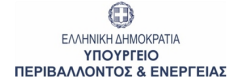

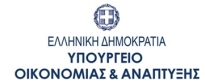

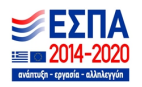

## <span id="page-11-0"></span>**3.2 Οθόνες μετά την υποβολή**

Μετά την υποβολή, η κεντρική οθόνη της αίτησης εμφανίζεται όπως παρακάτω σε κατάσταση «03.ε Υποβολή δικαιολογητικών αίτησης». Στην κατάσταση αυτή, ο Χρήστης καλείται να αναρτήσει τα υποχρεωτικά δικαιολογητικά εντός της οριζόμενης προθεσμίας.

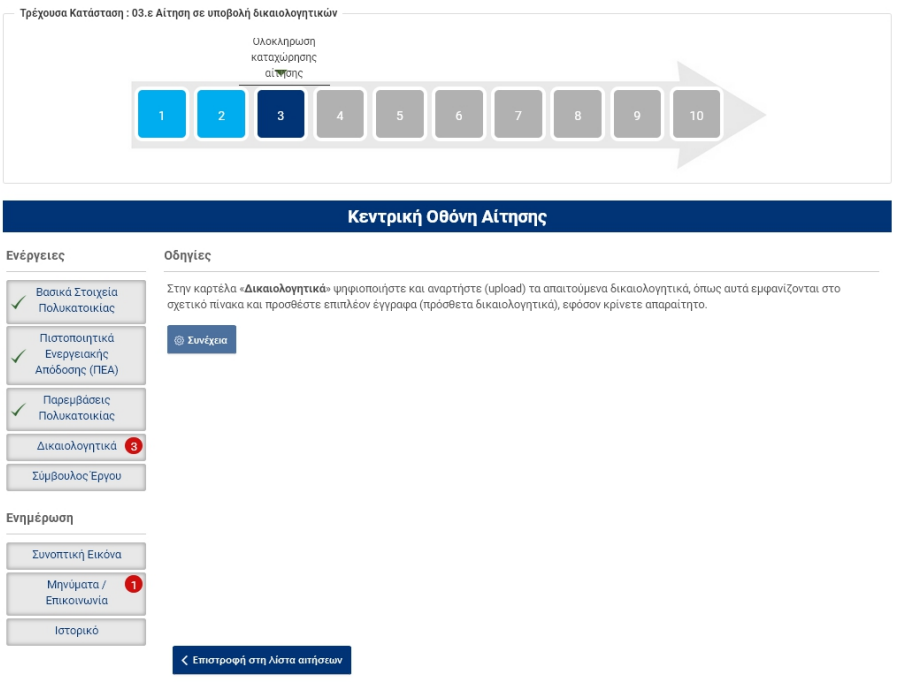

Ακολούθως ο Χρήστης επιλέγει το κουμπί ''Συνέχεια'' και εφόσον οι καταχωρήσεις δικαιολογητικών έχουν ολοκληρωθεί επιτυχώς, η αίτηση μεταβαίνει στην κατάσταση «05.Επιλέξιμη Αίτηση προς Υπαγωγή», όπως φαίνεται παρακάτω:

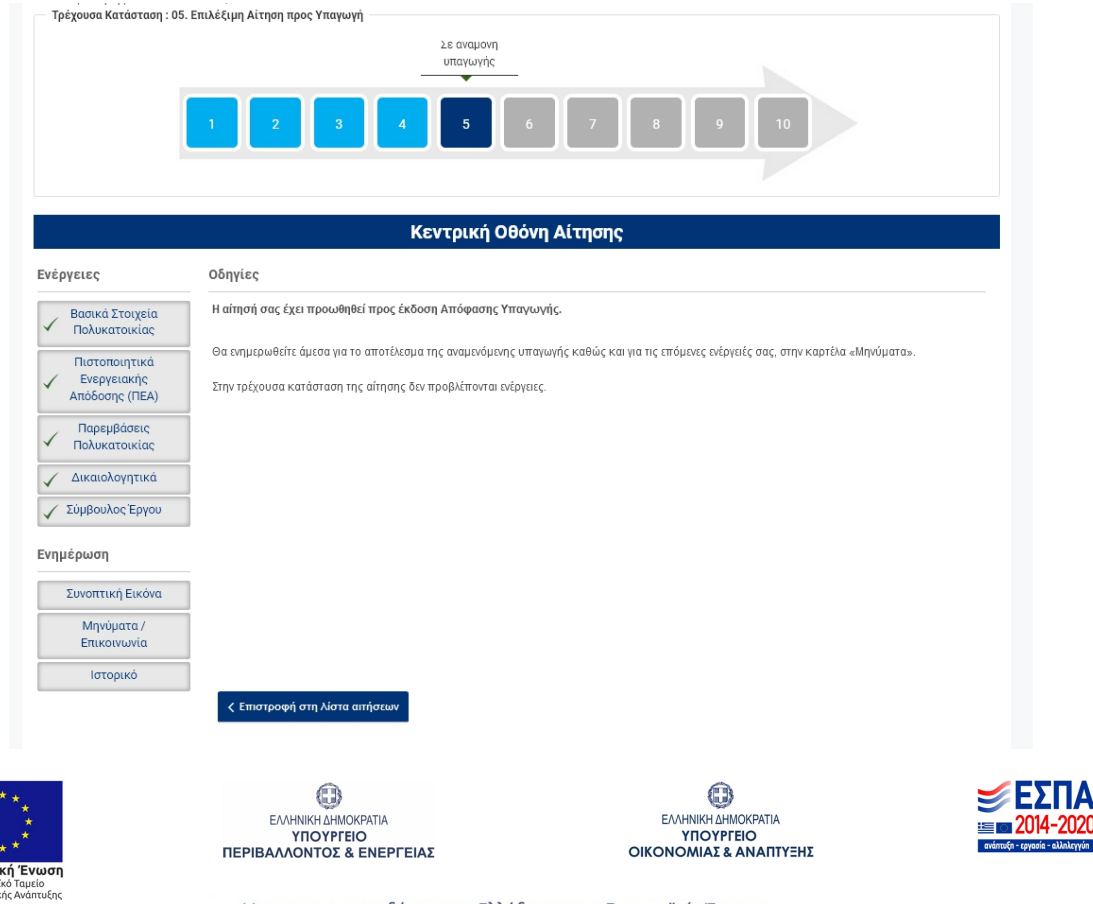

 $2020$ 

<span id="page-12-0"></span>**4 Παράρτημα Ι: Ενδεικτικές οθόνες Πληροφοριακού Συστήματος Εξοικονομώ - Αυτονομώ Πολυκατοικίας Τύπου Β**

## <span id="page-12-1"></span>**4.1 Κατάσταση: 01 / Καρτέλα : Περιορισμοί Προγράμματος και Κριτήρια Αποκλεισμού**

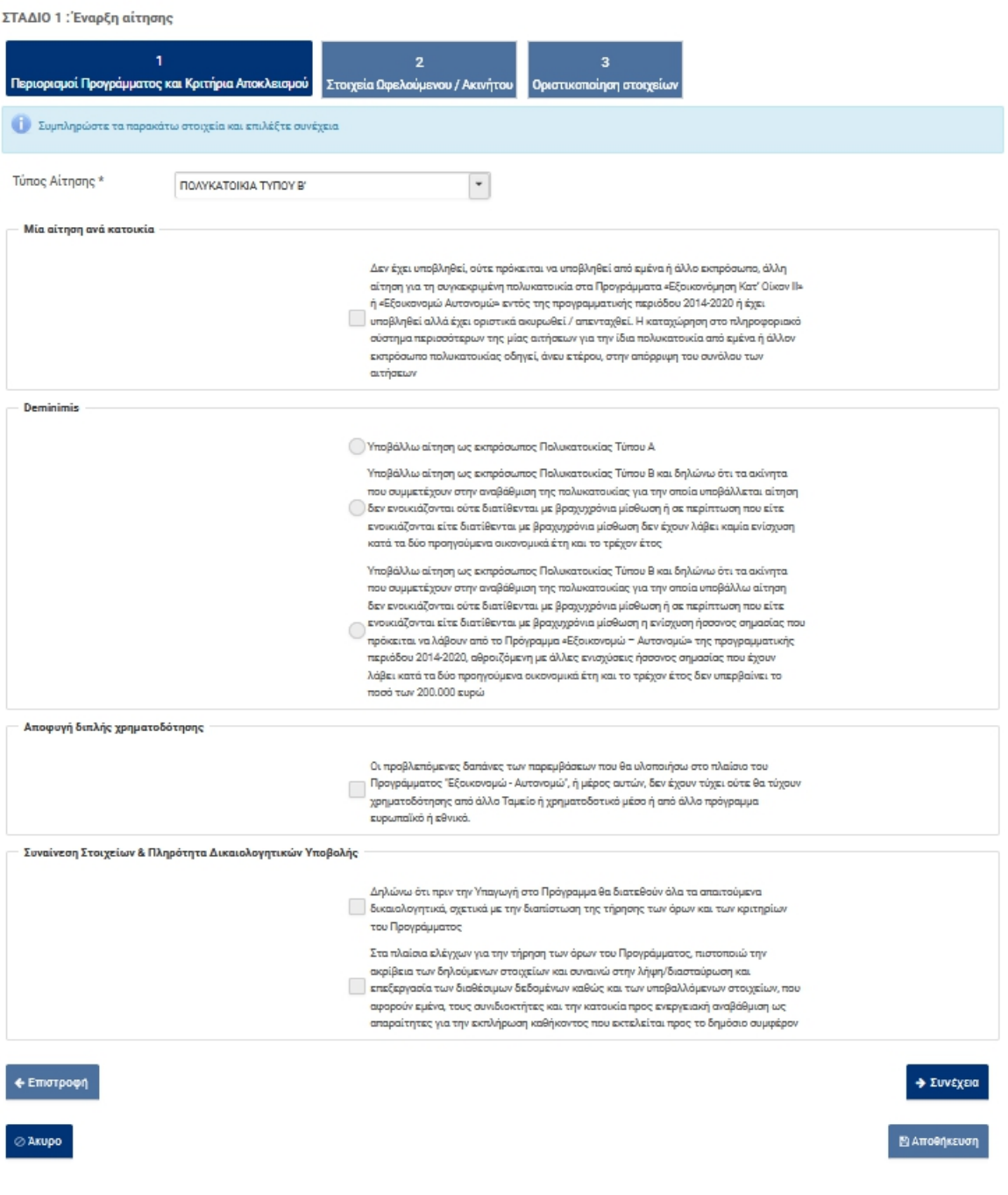

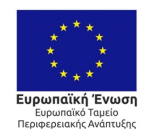

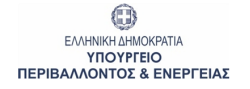

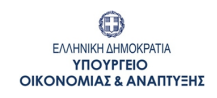

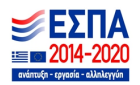

# <span id="page-13-0"></span>**4.2 Κατάσταση: 01 / Καρτέλα : Στοιχεία Ωφελουμένου / Ακινήτου**

ΣΤΑΔΙΟ 1: Έναρξη αίτησης

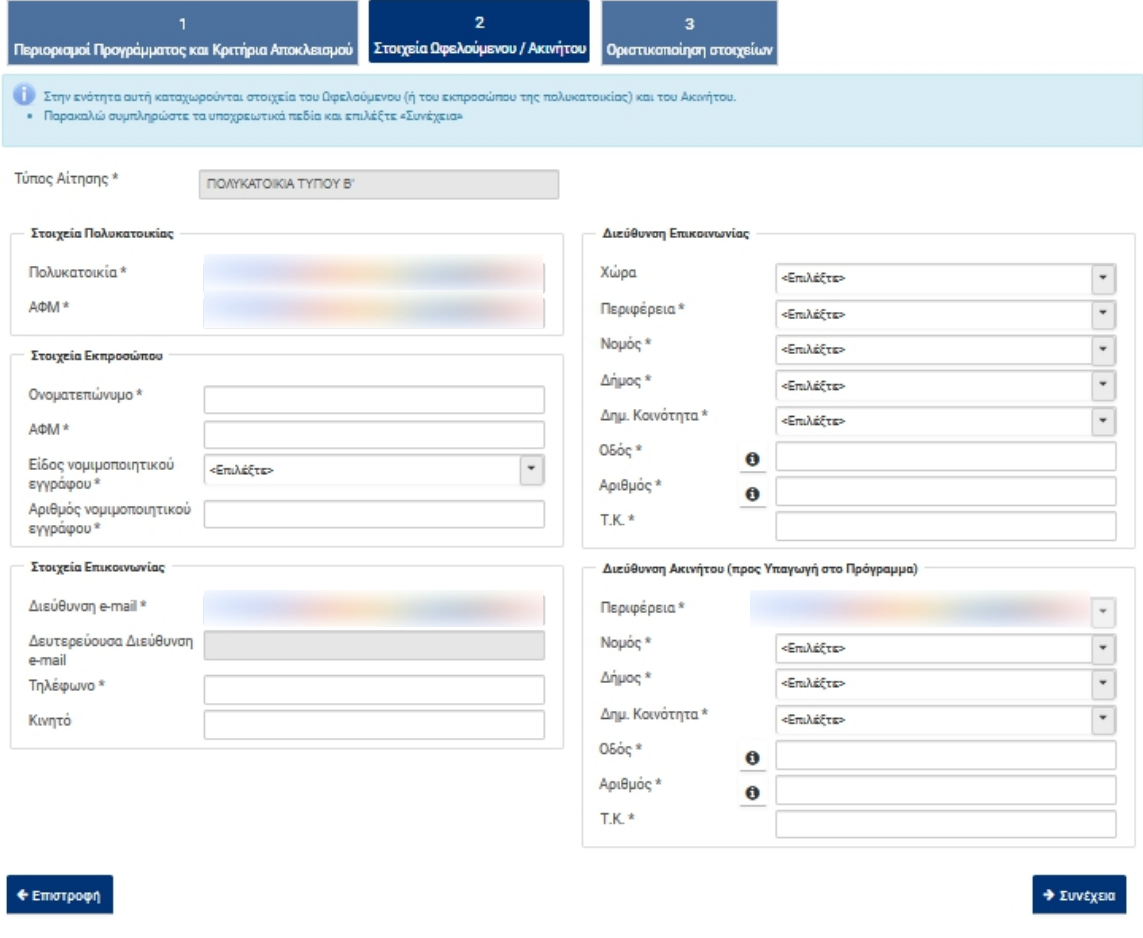

⊘ Акиро

**E** Αποθήκευση

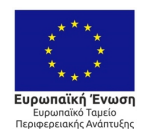

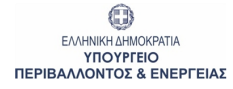

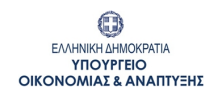

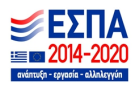

## <span id="page-14-0"></span>**4.3 Κατάσταση: 02 / Καρτέλα : Κεντρική Οθόνη Αίτησης**

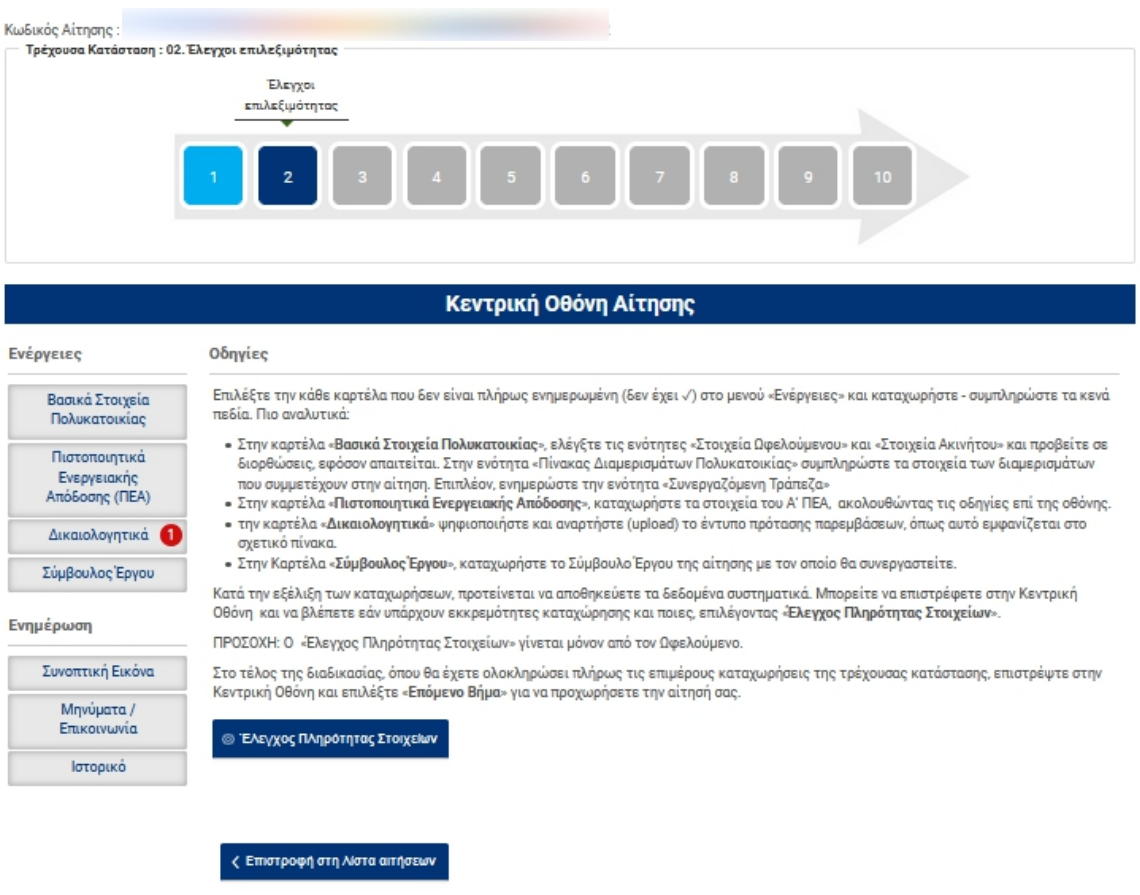

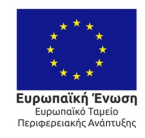

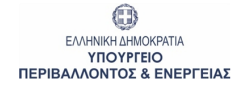

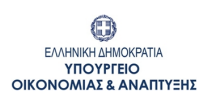

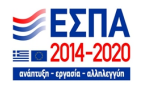

#### <span id="page-15-0"></span>**4.4 Κατάσταση: 02 / Καρτέλα : Βασικά Στοιχεία Πολυκατοικίας Υποκαρτέλα: Στοιχεία Ωφελούμενου**

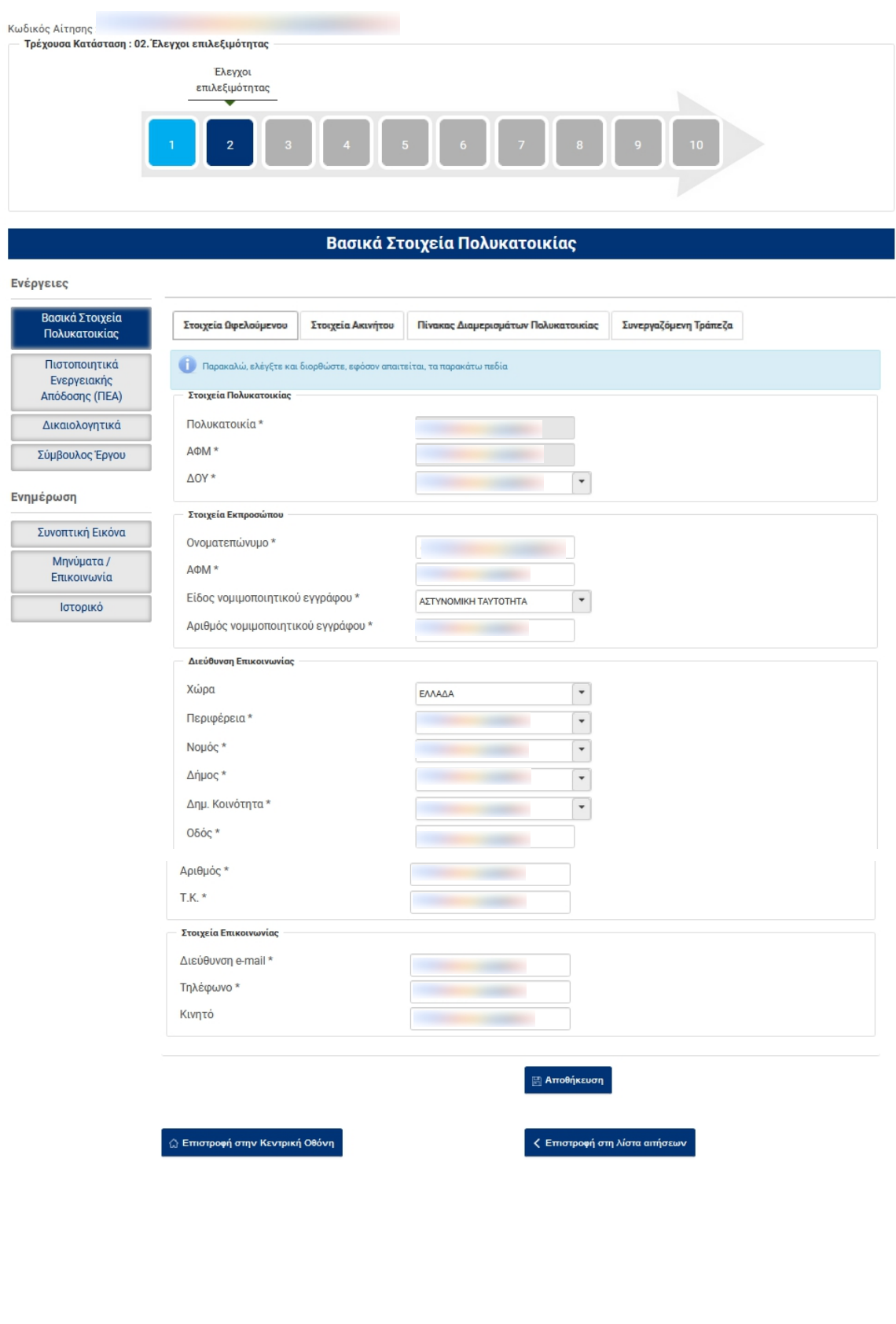

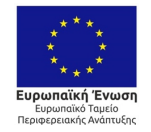

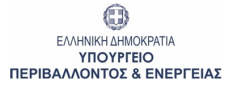

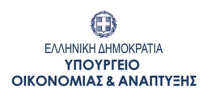

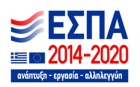

## <span id="page-16-0"></span>**4.5 Κατάσταση: 02 / Καρτέλα : Βασικά Στοιχεία Πολυκατοικίας Υποκαρτέλα: Στοιχεία Ακινήτου**

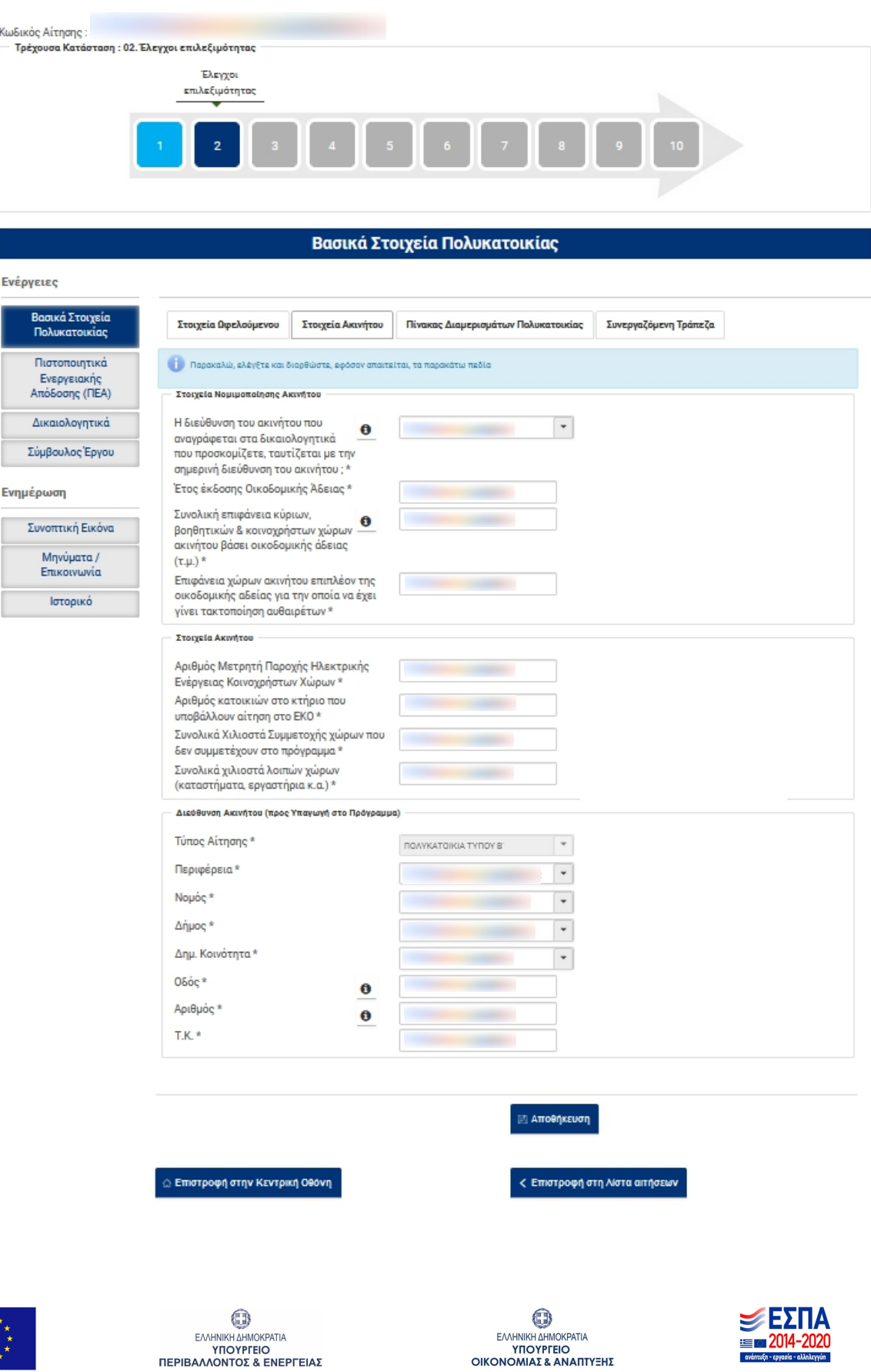

αϊκή Ένωσι

## <span id="page-17-0"></span>**4.6 Κατάσταση: 02 / Καρτέλα : Βασικά Στοιχεία Πολυκατοικίας Υποκαρτέλα: Πίνακας Διαμερισμάτων Πολυκατοικίας**

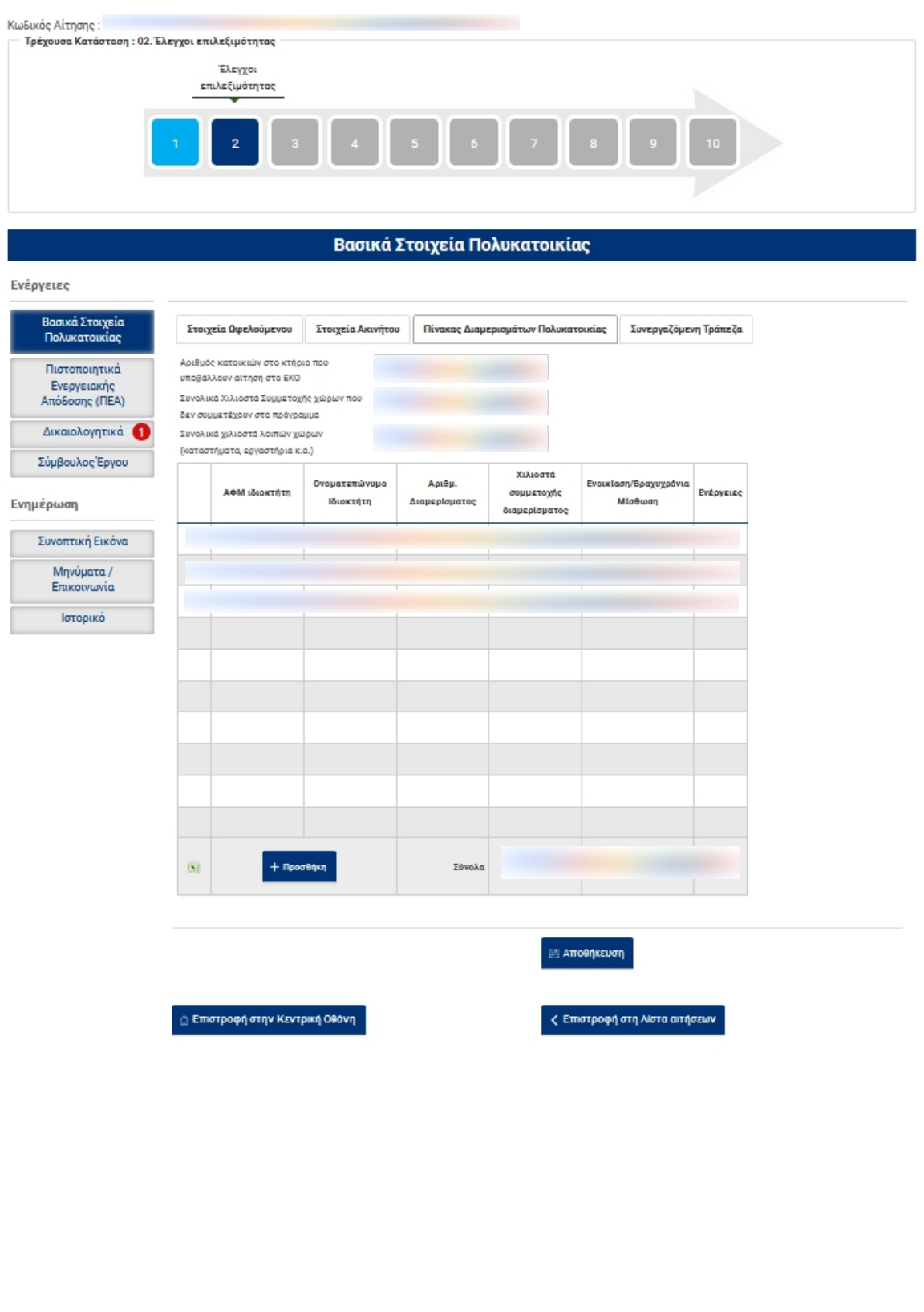

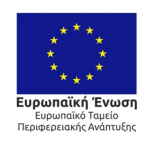

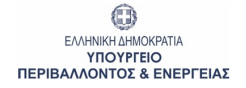

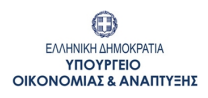

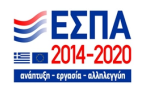

#### <span id="page-18-0"></span>**4.7 Κατάσταση: 02 / Καρτέλα : Βασικά Στοιχεία Πολυκατοικίας Υποκαρτέλα: Συνεργαζόμενη Τράπεζα**

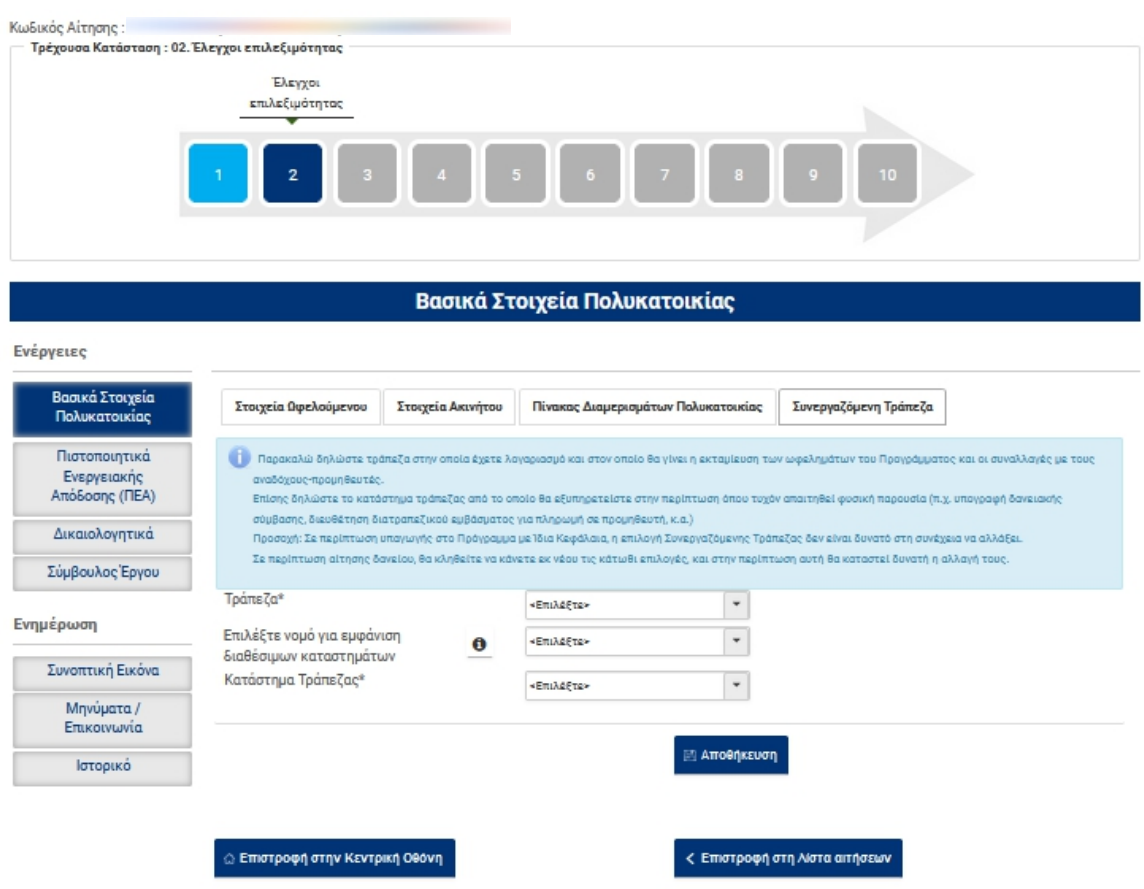

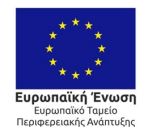

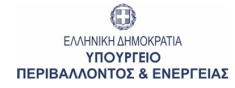

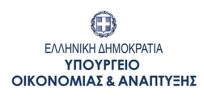

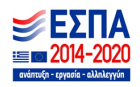

## <span id="page-19-0"></span>**4.8 Κατάσταση: 02 / Καρτέλα : Πιστοποιητικά Ενεργειακής Απόδοσης**

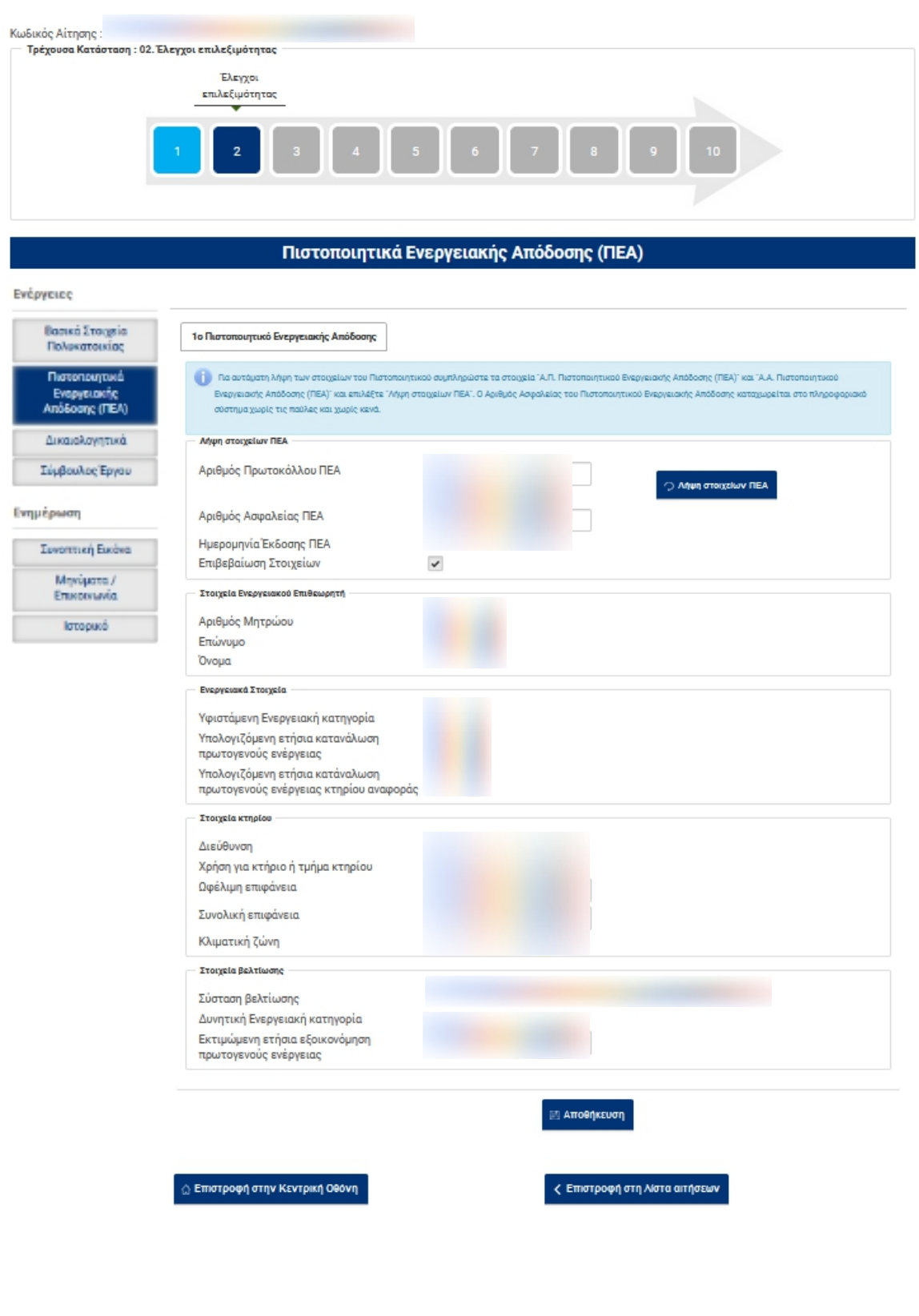

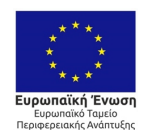

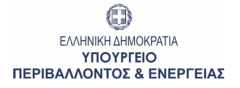

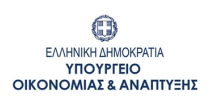

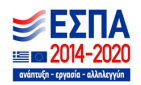

# <span id="page-20-0"></span>**4.9 Κατάσταση: 02 / Καρτέλα : Δικαιολογητικά**

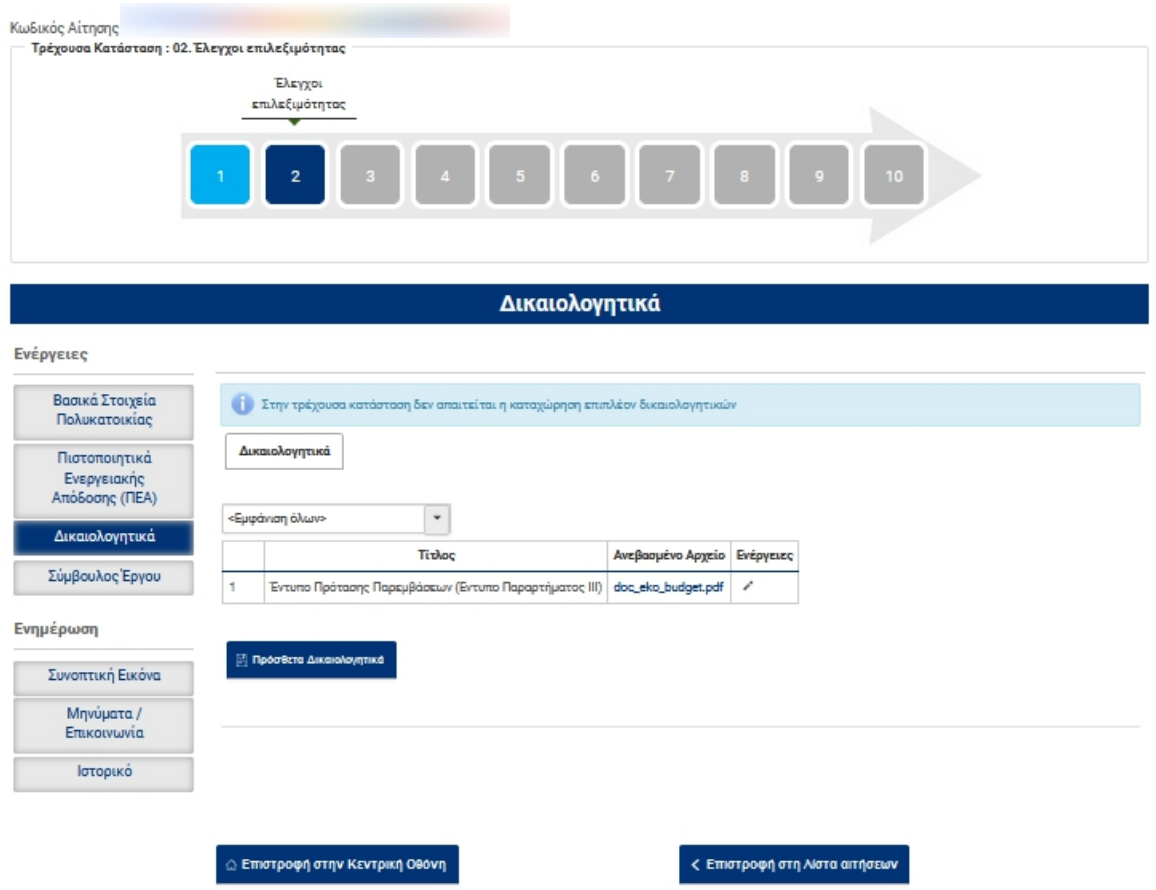

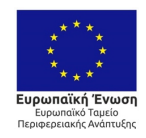

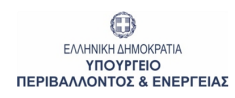

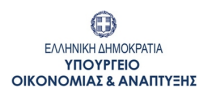

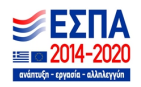

# <span id="page-21-0"></span>**4.10 Κατάσταση: 02 / Καρτέλα : Σύμβουλος Έργου**

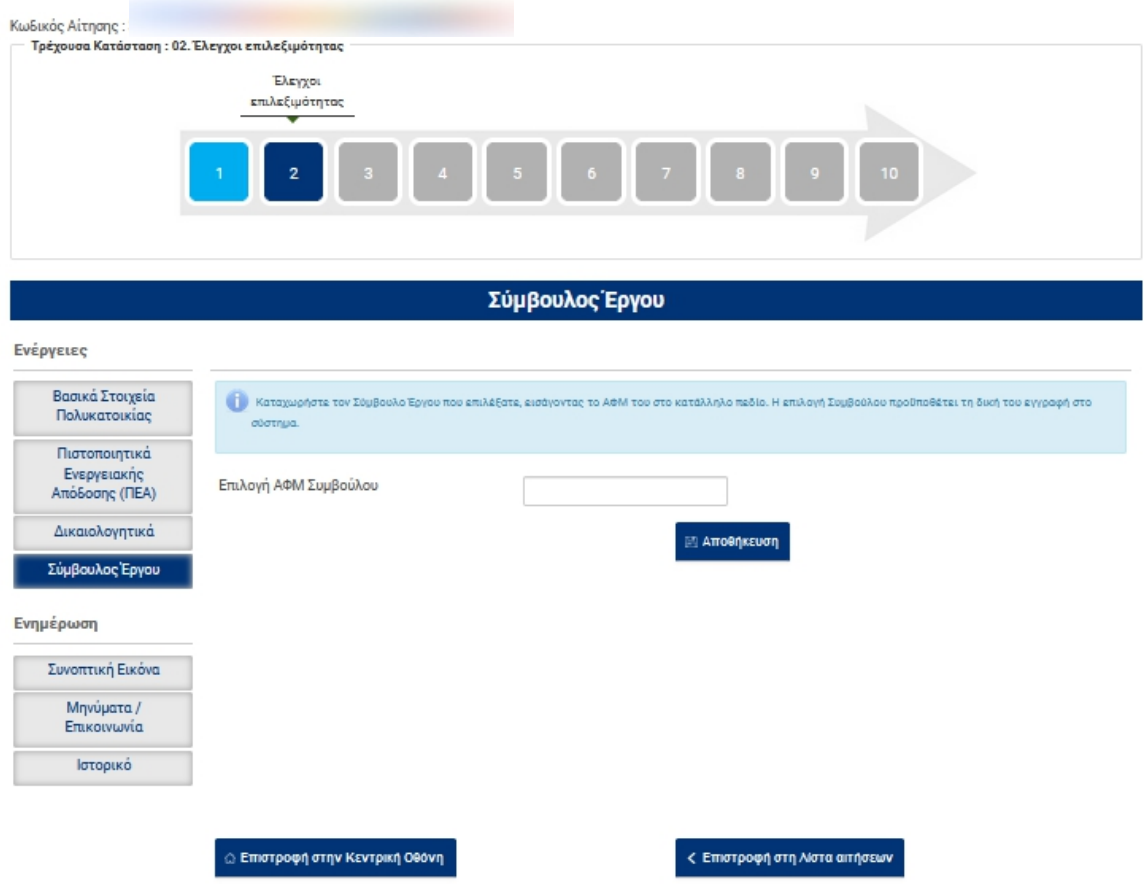

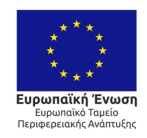

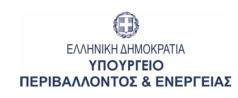

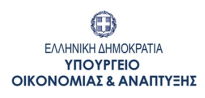

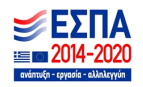

# <span id="page-22-0"></span>**4.11 Κατάσταση: 03 / Καρτέλα : Κεντρική Οθόνη**

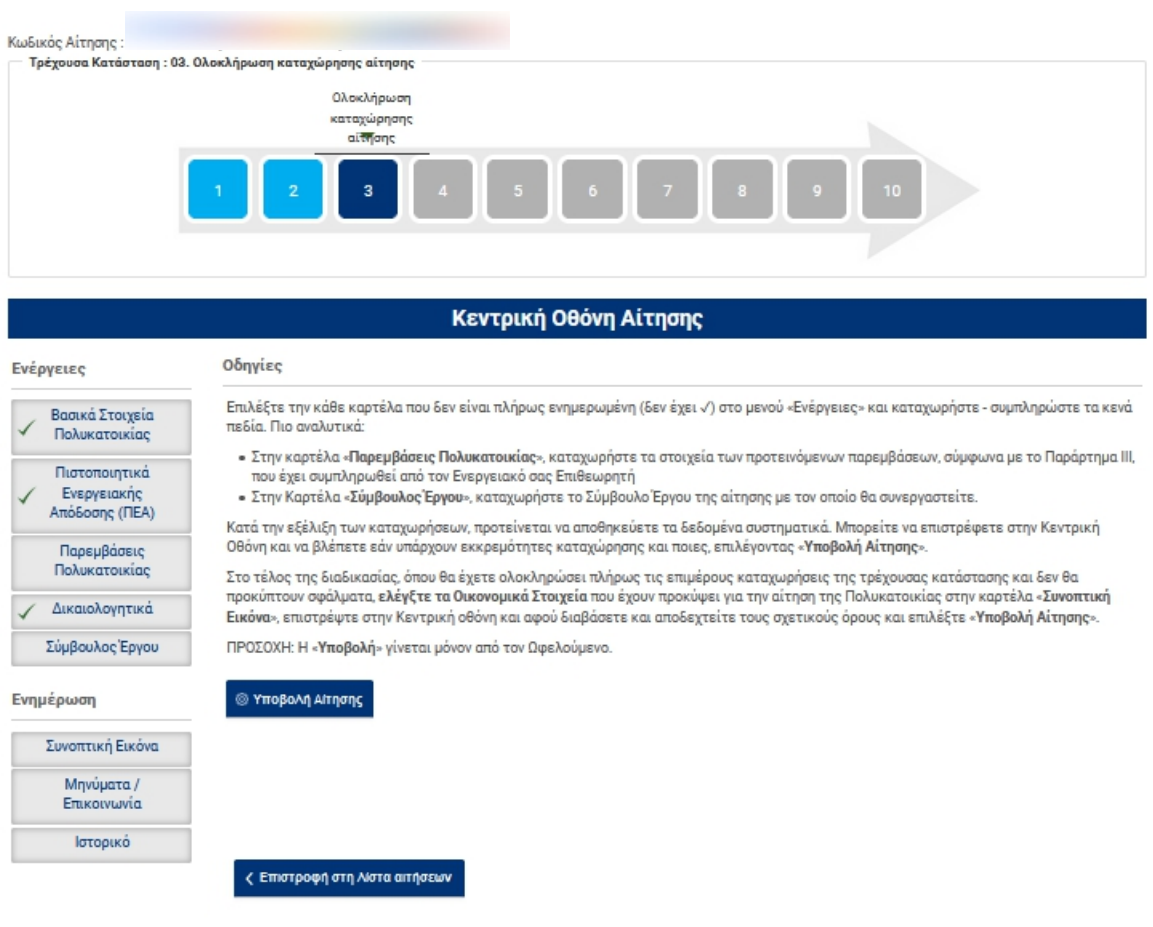

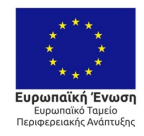

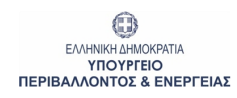

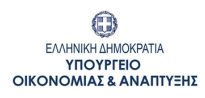

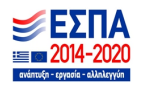

# <span id="page-23-0"></span>**4.12 Κατάσταση: 03 / Καρτέλα : Παρεμβάσεις Πολυκατοικίας**

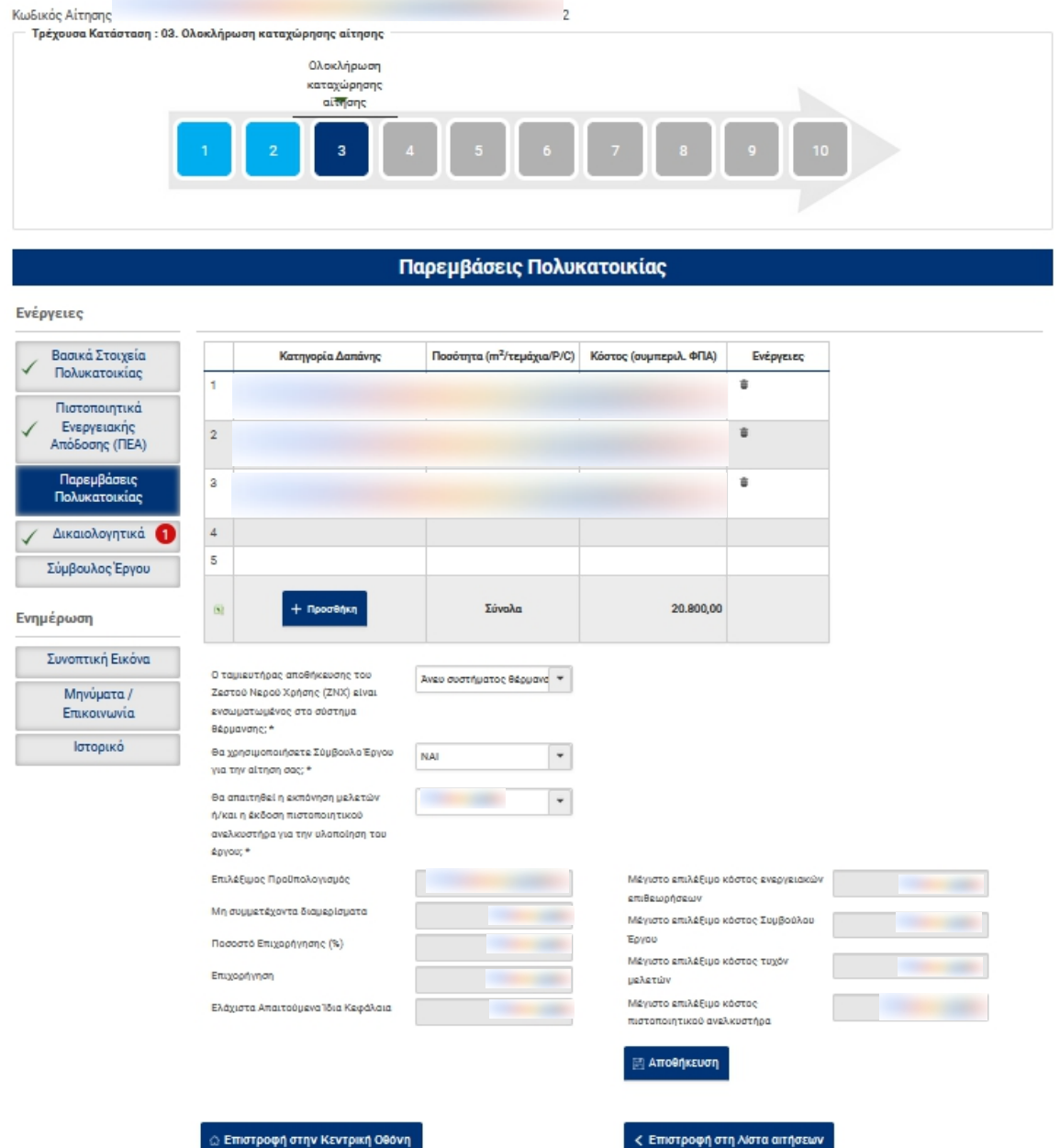

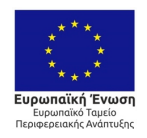

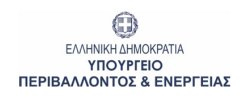

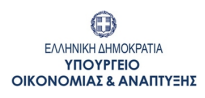

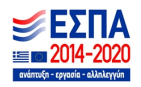

## <span id="page-24-0"></span>**4.13 Κατάσταση: 03 / Καρτέλα : Σύμβουλος Έργου**

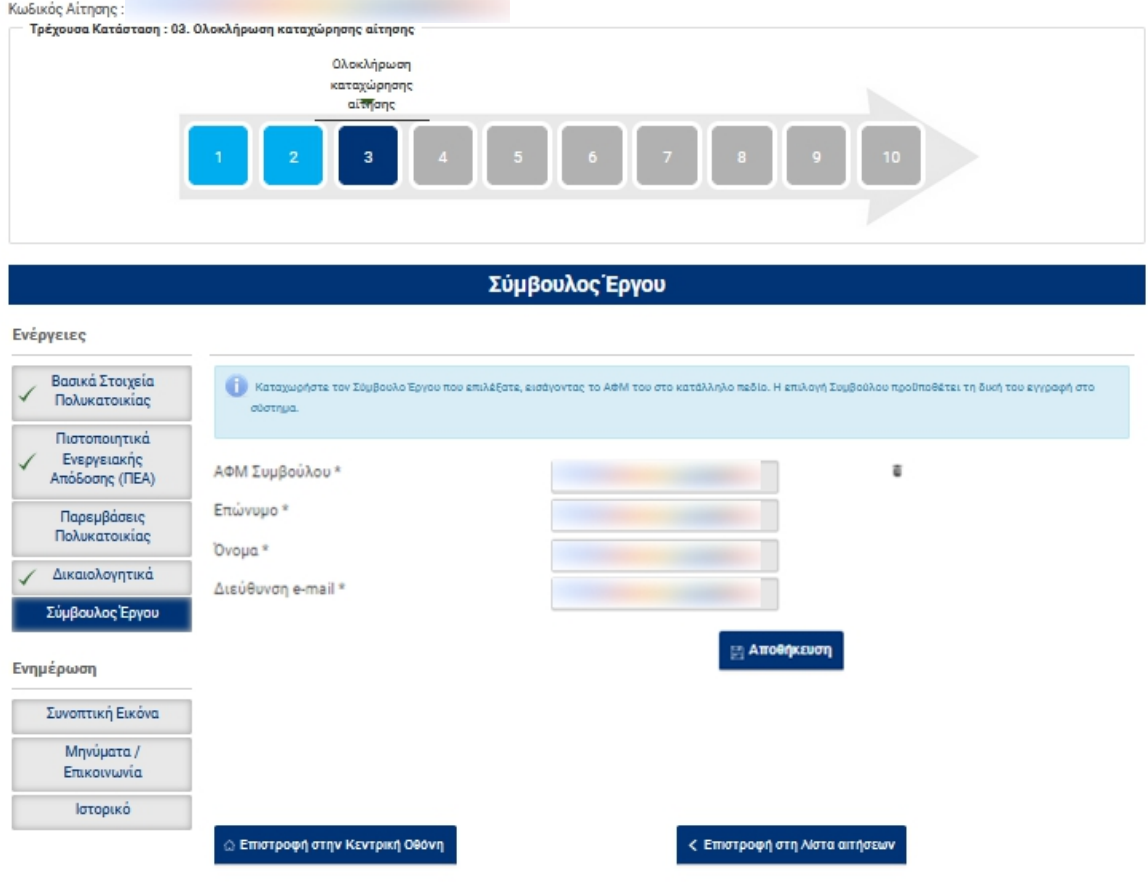

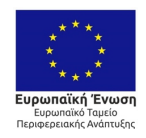

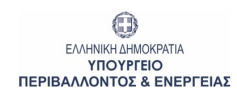

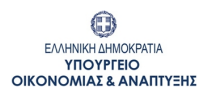

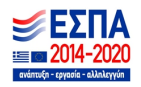

## <span id="page-25-0"></span>**4.14 Κατάσταση: 03 / Καρτέλα : Συνοπτική εικόνα**

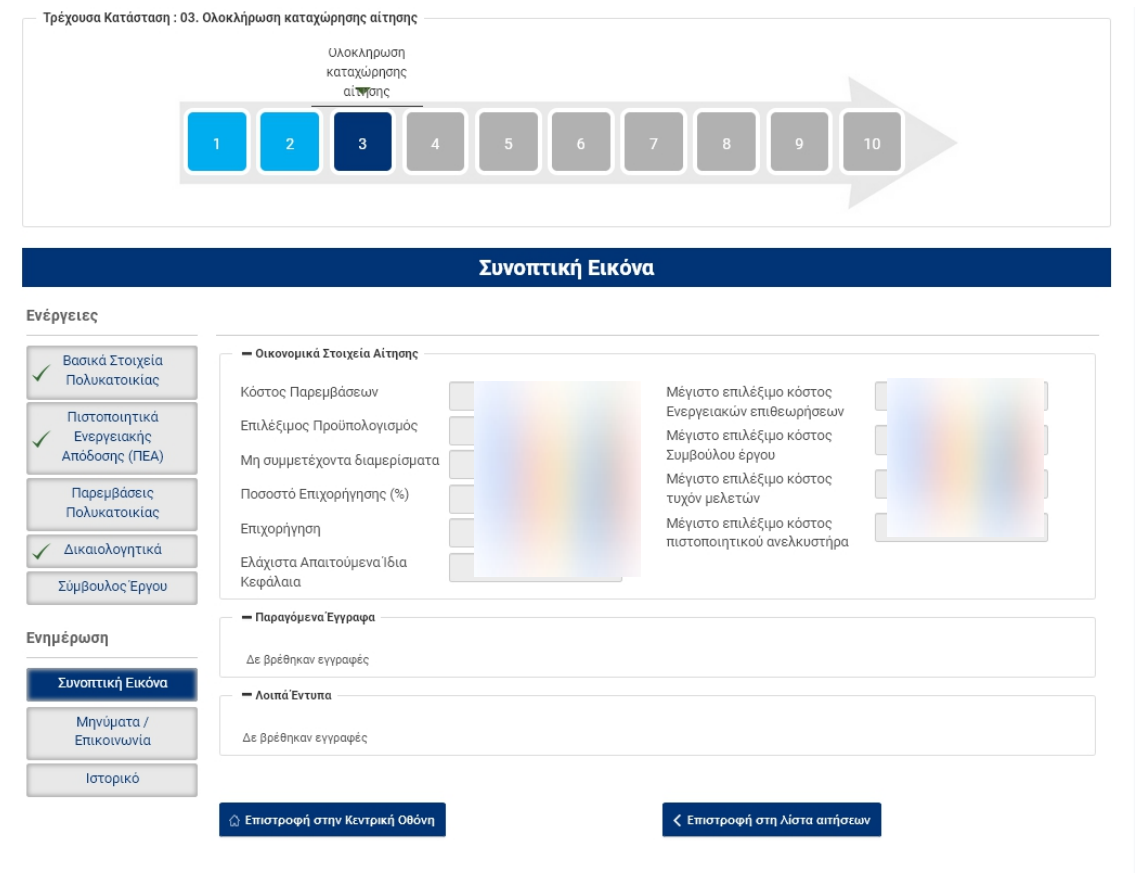

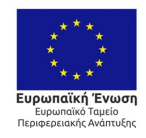

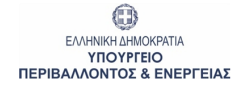

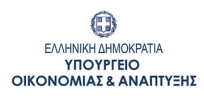

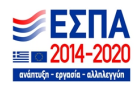

# <span id="page-26-0"></span>**4.15 Κατάσταση: 03 / Καρτέλα : Μηνύματα / Επικοινωνία**

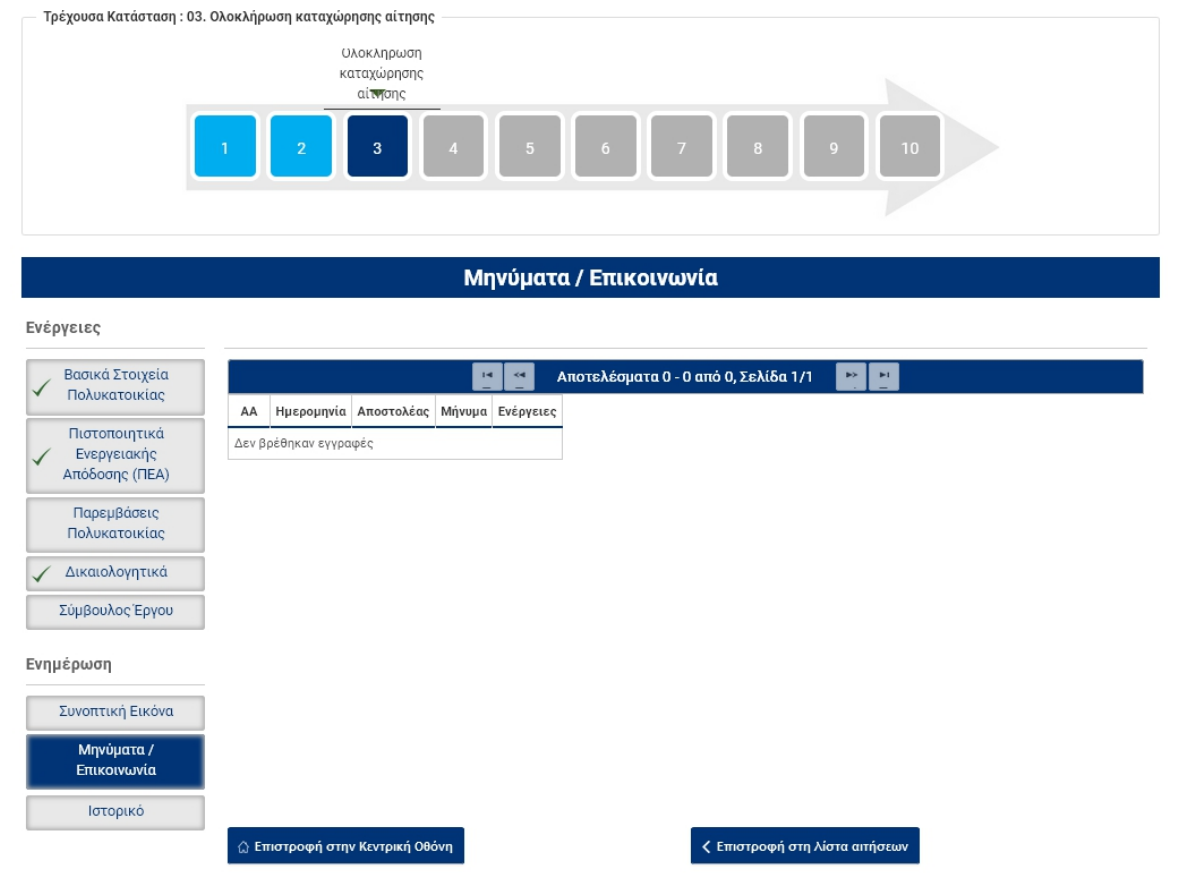

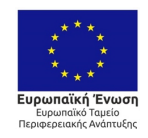

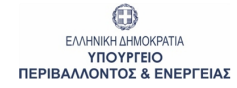

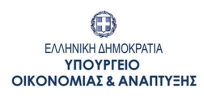

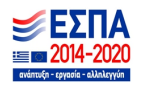

## <span id="page-27-0"></span>**4.16 Κατάσταση: 03 / Καρτέλα : Ιστορικό**

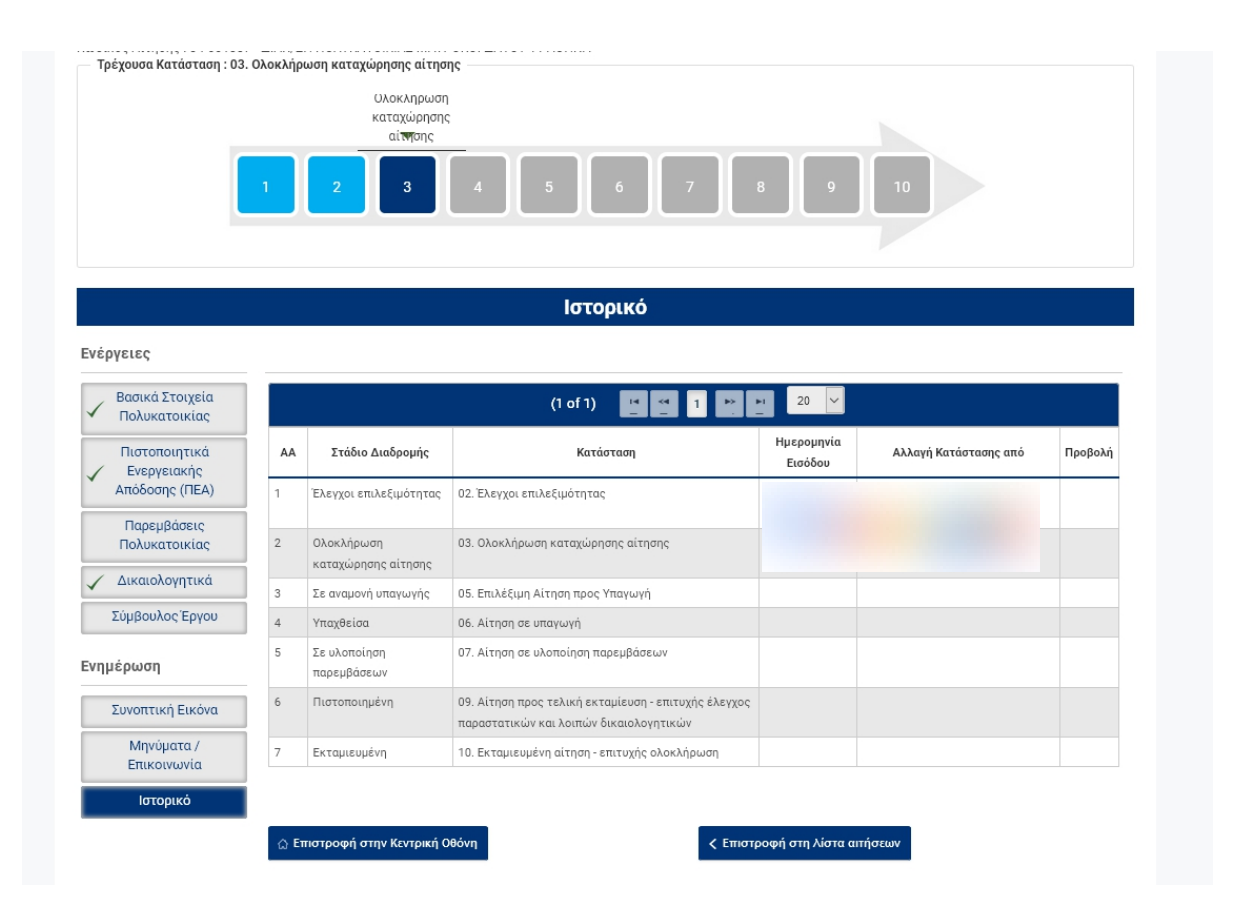

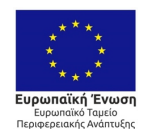

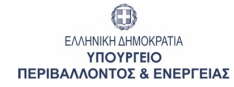

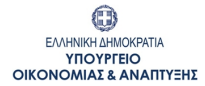

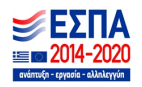

# <span id="page-28-0"></span>**4.17 Κατάσταση: 03.ε / Καρτέλα : Κεντρική Οθόνη Αίτησης**

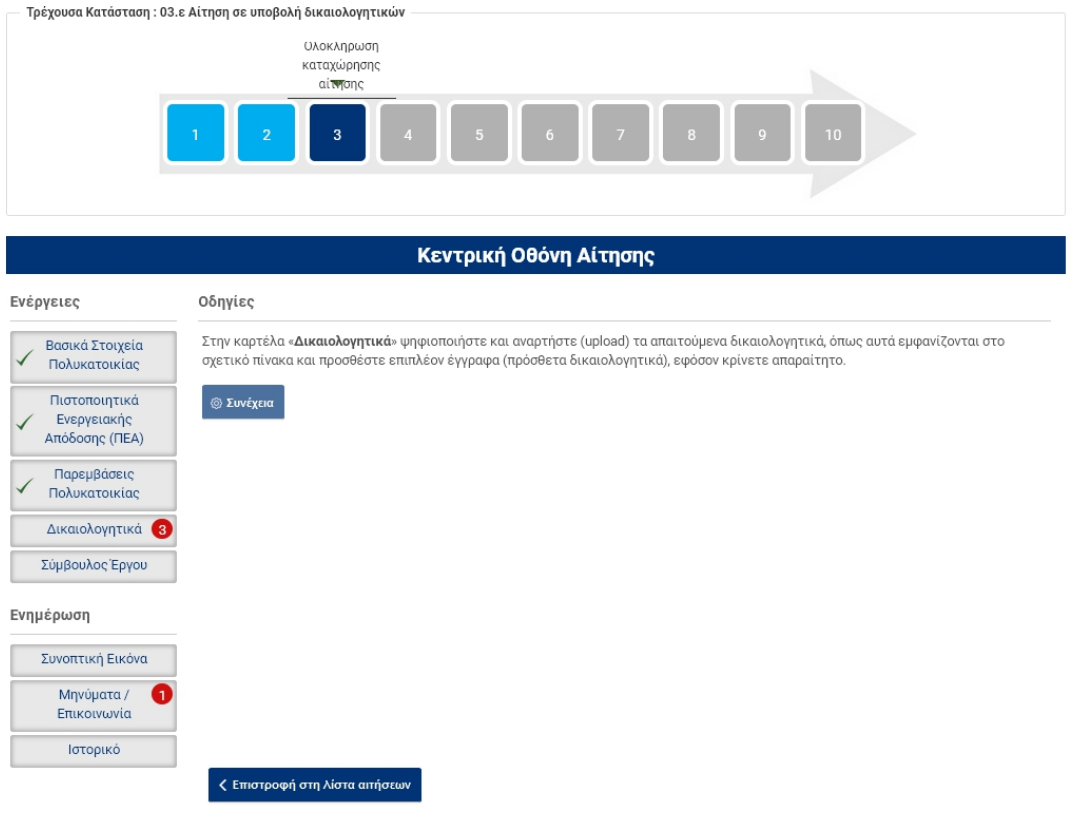

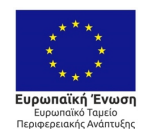

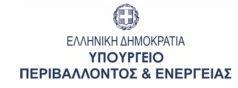

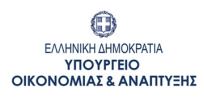

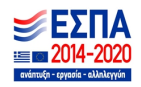

# <span id="page-29-0"></span>**4.18 Κατάσταση: 05 / Καρτέλα : Κεντρική Οθόνη Αίτησης**

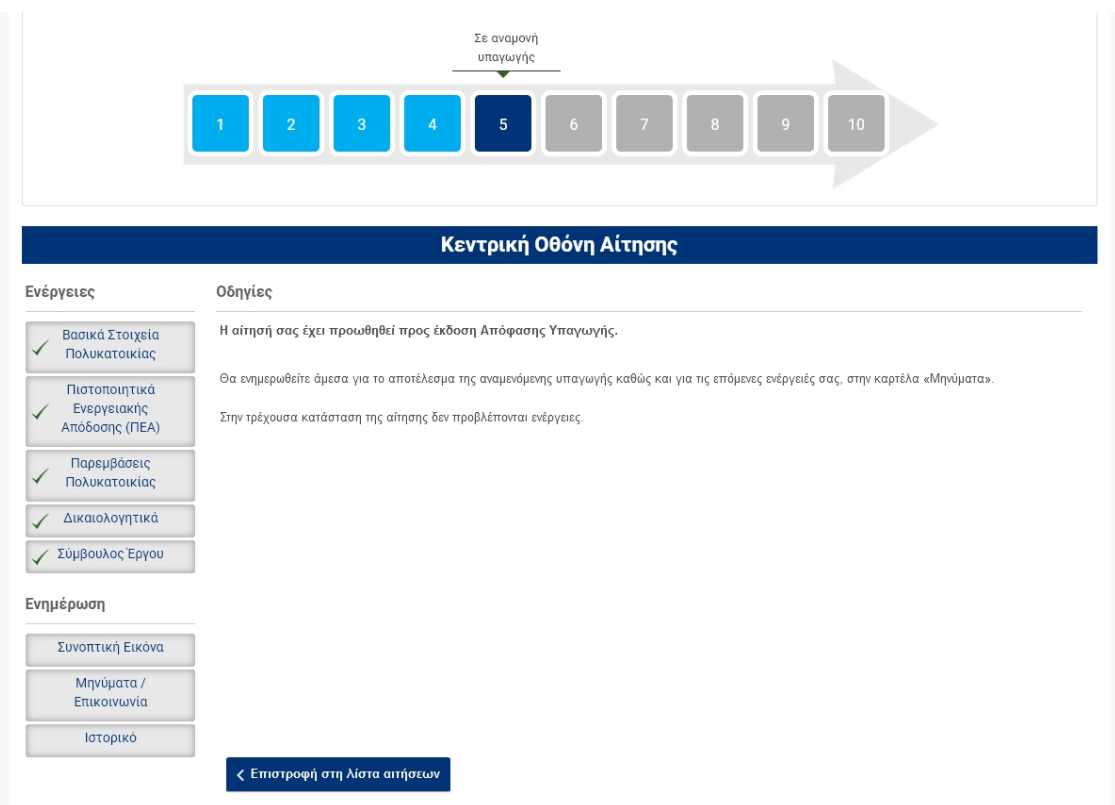

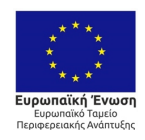

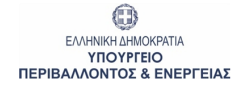

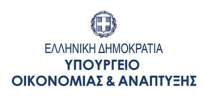

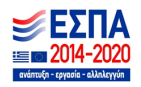

## <span id="page-30-0"></span>**5 Παράρτημα ΙΙ: Σύνδεση ωςΣύμβουλος Έργου**

## <span id="page-30-1"></span>**5.1 Λίστα αιτήσεων Συμβούλου Έργου**

Με την 1 <sup>η</sup> είσοδο στο Π/Σ, δημιουργείται λίστα, η οποία θα περιλαμβάνει τις αιτήσεις με τις οποίες ο Σύμβουλος Έργου θα συνδεθεί (θα επιλεχθεί από αντίστοιχους ωφελούμενους του προγράμματος), καθώς και πεδία αναζήτησης των αιτήσεων αυτών.

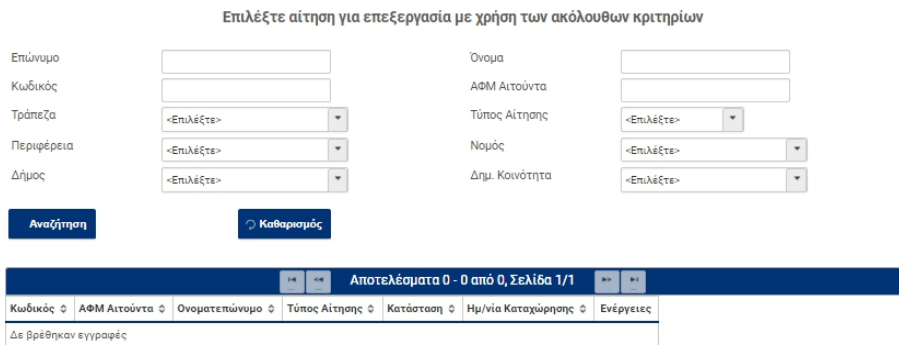

Ο Σύμβουλος Έργου επιλέγει την αίτηση την οποία επιθυμεί να επεξεργαστεί, διαδικασία που του δίνει πρόσβαση στις επιμέρους καρτέλες του ωφελούμενου που τον έχει επιλέξει.

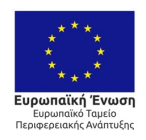

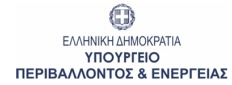

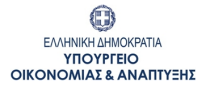

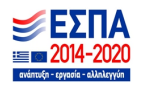